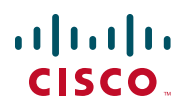

Quick Start Guide Kurzanleitung Guía de inicio rápido Guide de démarrage rapide Краткое руководство пользователя

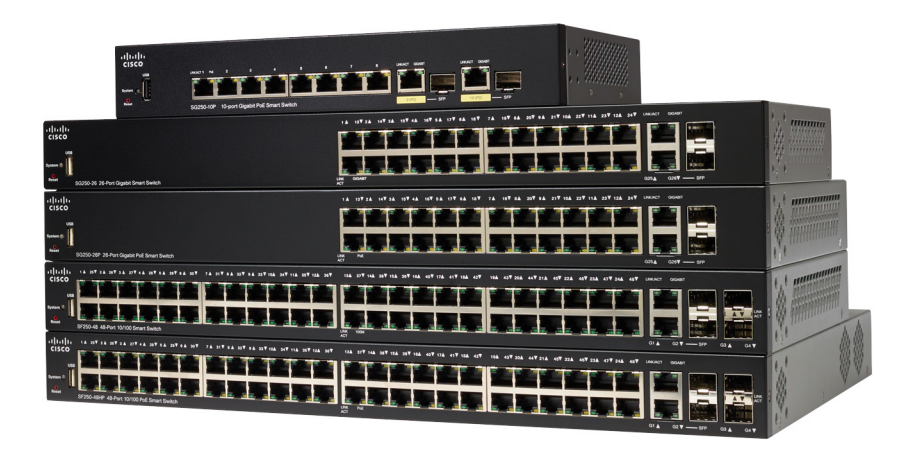

**Cisco 250 Series Smart Switches Switches inteligentes Cisco de la serie 250 Commutateurs intelligents Cisco 250 Cisco Smart Switches der Serie 250 Коммутаторы Cisco Smart серии 250**

# **Welcome**

Thank you for choosing the Cisco 250 Series Smart Switch. These switches are designed to be operational right out-of-the-box as a standard switch. In the default configuration, it forwards packets between the connecting devices after powered up.

#### **Package Contents**

- **•** Cisco 250 Series Smart Switch
- **•** Rackmount Kit
- **•** Power Cord or Adapter
- **•** This Quick Start Guide
- **•** Pointer Card with China RoHS
- **•** Technical Support Contacts
- **•** EU Directives 1999/5/EC Compliance Information (for EU SKU only)

This guide familiarizes you with the smart switch layout and describes how to deploy the switch in your network. For additional information, see [www.cisco.com/go/250switches](http://www.cisco.com/go/250switches)

## **Before You Begin 1**

Before you begin the installation, make sure that you have the following:

- **•** RJ-45 Ethernet cables (Category 5e or higher) for connecting network devices.
- **•** Tools for installing the hardware. The rack-mount kit packed with the switch contains four rubber feet for desktop placement, and two brackets and twelve screws for rack-mounting. If the supplied screws are lost, use replacement screws in the following size:
	- Diameter of the screw head: 6.9 mm
	- Length of face of screw head to base of screw: 5.9 mm
	- Shaft diameter: 3.94 mm
- **•** The wall mount kit includes screws and anchors. If the supplied screws are lost, use replacement screws in the following size:
	- Diameter of the screw head: 6.8 mm
	- Length of face of screw head to base of screw: 16 mm
	- Shaft diameter: 3.5 x 1.3 mm

**•** Computer with Internet Explorer (version 9.0, 10.0, 11.0), or Firefox (version 36.0, 37.0, or higher), or Chrome (version 40,41,42 or higher) for using the web-based interface.

#### **Mounting the Cisco 250 Series Smart Switches 2**

There are three ways to install the switch:

- **•** Place the switch on a flat surface. To place the switch on a desktop, install the four rubber feet (included) on the bottom of the switch.
- Mount the switch in a standard rack (1 rack unit high).
- **•** Mount on a wall.

## **Placement Tips**

Do not mount the device in a location where any of the following conditions exist:

- **High Ambient Temperature**—To prevent the switch from overheating, do not operate it in an area that exceeds an ambient temperature of 122°F (50°C).
- **Air Flow**—Both side panels must be unobstructed to prevent overheating.
- **Overloading**—The device must be level, stable, and secure to prevent it from sliding or shifting out-of-position.
- **Circuit Overloading**—Adding the device to the power outlet must not overload that circuit.

# **Rack Mounting**

You can mount the switches in any standard size, 19-inch (about 48 cm) wide rack. The switch requires 1 rack unit (RU) of space, which is 1.75 inches (44.45 mm) high.

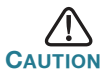

**CAUTION** For stability, load the rack from the bottom to the top, with the heaviest devices on the bottom. A top-heavy rack is likely to be unstable and might tip over.

To install the switch into a 19-inch standard chassis:

- **STEP 1** Place one of the supplied brackets on the side of the switch so that the four holes of the brackets align to the screw holes, and then use the four supplied screws to secure it.
- **STEP 2** Repeat the previous step to attach the other bracket to the opposite side of the switch.
- **STEP 3** After the brackets are securely attached, the switch is now ready to be installed into a standard 19-inch rack.

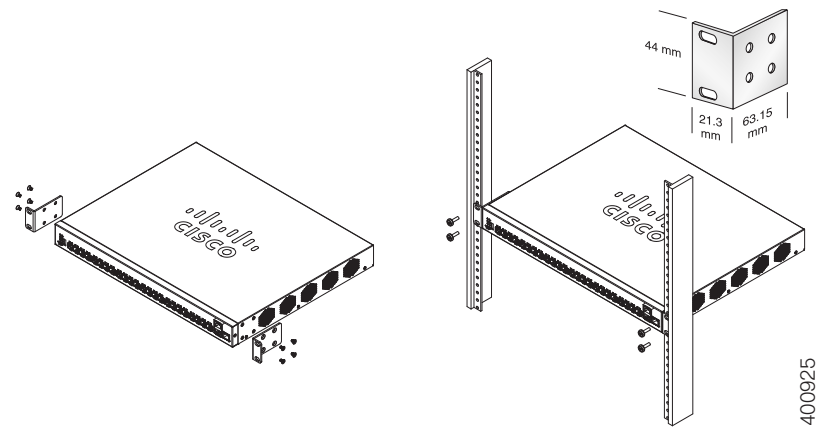

### **Wall Mounting**

To mount the Cisco 250 Series Smart Switches to a wall:

- **STEP 1** Determine where you want to mount the device. Verify that the surface is smooth, flat, dry, and sturdy.
- **STEP 2** Drill two pilot holes into the surface of the wall 94 mm apart.
- **STEP 3** Insert a screw into each hole, leaving a gap between the surface and the base of the screw head.
- **STEP 4** Place the bottom of the switch over the screws and slide the switch down until the screws fit snugly into the slots.

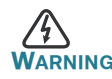

**WARNING** Insecure mounting may damage the device or cause injury. Cisco is not responsible for damages incurred by insecure wall or ceiling mounting.

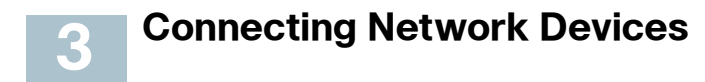

To connect the smart switch to the network:

- **STEP 1** Connect the Ethernet cable to the Ethernet port of a computer, printer, network storage, or other network device.
- **STEP 2** Connect the other end of the Ethernet cable to one of the numbered smart switch Ethernet ports.

The LED of the port lights if the device connected is active. Refer to **[Features of the Cisco 250 Series Smart Switches](#page-10-0)** for details about the different ports and LEDs on each switch.

**STEP 3** Repeat **Step 1** and **Step 2** for each device you want to connect to the smart switch.

**NOTE** Cisco strongly recommends using Cat5 or better cable for Gigabit connectivity. When you connect your network devices, do not exceed the maximum cabling distance of 100 meters (328 feet). It can take up to one minute for the attached devices or the LAN to be operational after it is connected. This is normal behavior.

#### **Power over Ethernet Considerations**

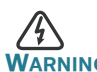

**WARNING** The switch is to be connected only to PoE networks without routing to the outside plant.

If your switch is one of the Power over Ethernet (PoE) models, consider the following power requirement:

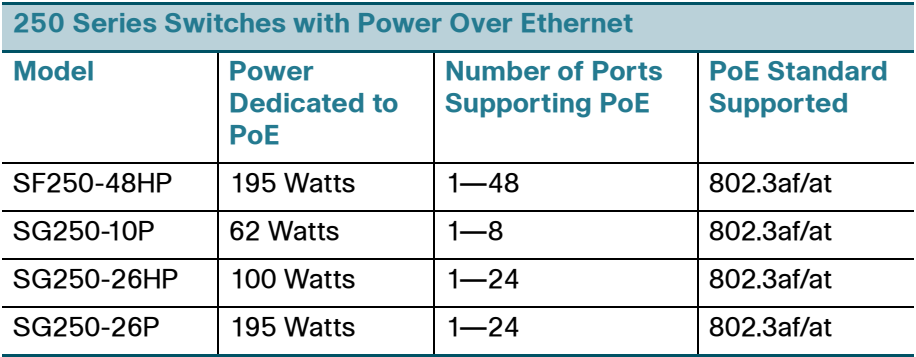

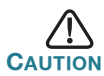

Consider the following when connecting switches capable of supplying PoE:

The PoE models of the switches are PSE (Power Sourcing Equipment) that are capable of supplying DC power to attaching PD (Powered Devices). These devices include VoIP phones, IP cameras, and wireless access points. The PoE switches can detect and supply power to pre-standard legacy PoE Powered Devices. Due to the support of legacy PoE, it is possible that a PoE switch acting as a PSE may mistakenly detect and supply power to an attaching PSE, including other PoE switches, as a legacy PD. Even though PoE switches are PSE, and as such should be powered by AC, they could be powered up as a legacy PD by another PSE due to false detection. When this happens, the PoE switch may not operate properly and may not be able to properly supply power to its attaching PDs. To prevent false detection, you should disable PoE on the ports on the PoE switches that are used to connect to PSEs. You should also first power up a PSE device before connecting it to a PoE switch. When a device is being falsely detected as a PD, you should disconnect the device from the PoE port and power recycle the device with AC power

before reconnecting its PoE ports.

#### **Configuring the Cisco 250 Series Smart Switches 45**

## **Before You Begin**

Verify the managing computer requirements in the product release notes.

### **Configuring Your Switch Using the Web-based Interface**

To access the switch by using the web-based interface, you must know the IP address the switch is using. The switch uses the factory default IP address of 192.168.1.254, with a subnet of /24.

When the switch is using the factory default IP address, the System LED flashes continuously. When the switch is using a DHCP server-assigned IP address or an administrator has configured a static IP address, the System LED is a steady green (DHCP is enabled by default).

**NOTE** If you are managing the switch through a network connection and the switch IP address is changed, either by a DHCP server or manually, your access to the switch will be lost. You must enter the new IP address the switch is using into your browser to use the web-based interface.

To configure the smart switch:

- **STEP 1** Power on the computer and the switch.
- **STEP 2** Connect the computer to any network port on the front panel of the switch.
- **STEP 3** Set up the IP configuration on your computer.
	- a. If the switch is using the factory default IP address of 192.168.1.254/24, you must chose an IP address for the computer in the range of 192.168.1.2—192.168.1.253 that is not already in use.
	- b. If the IP addresses is assigned by a DHCP server, make sure the DHCP server is running and can be reached from the switch and the computer. It might be necessary to disconnect and reconnect the devices for them to discover their new IP addresses from the DHCP server.

**NOTE** Details on how to change the IP address on your computer depend upon the type of architecture and operating system you are using. Use the computer Help and Support functionality to search for "IP Addressing."

- **STEP 4** Open a Web browser window. If you are prompted to install an ActiveX plug-in when connecting to the device, follow the prompts to accept the plug-in.
- **STEP 5** Enter the switch IP address in the address bar and press Enter. For example, **http://192.168.1.254**.

The Switch Login Page displays.

- **STEP 6** Enter the default login information:
	- **•** Username is cisco
	- **•** Default password is cisco (passwords are case sensitive)
- **STEP 7** Click **Log In**.

If this is the first time that you have logged on with the default username and password, the Change Password page opens. The rules for constructing a new password are displayed on the page.

**STEP 8** Enter a new password and confirm the password.

**NOTE** Password complexity is enabled by default. The password must comply with the default complexity rules or it can be disabled temporarily by checking **Disable** next to **the Password Strength Enforcement** option.

#### **STEP 9** Click **Apply**.

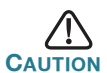

Make sure that any configuration changes made are saved before exiting from the web-based interface by clicking on the **Save** icon. Exiting before you save your configuration will result in all changes being lost.

The **Getting Started** window displays. You are now ready to configure the switch. Refer to your Administration Guide for further information.

## **Troubleshoot Your Connection**

If you cannot access your switch from the web-based interface, the switch may not be reachable from your computer. You can test network connections by using **ping** on a computer running Windows:

**STEP 1** Open a command window by using **Start** > **Run** and enter **cmd**.

**STEP 2** At the **Command** window prompt enter **ping** and the smart switch IP address. For example **ping** 192.168.1.254 (the default IP address of the smart switch).

> If you can reach the switch, you should get a reply similar to the following:

Pinging 192.168.1.254 with 32 bytes of data: Reply from 192.168.1.254: bytes=32 time<1ms TTL=128

> If you cannot reach the switch, you should get a reply similar to the following:

Pinging 192.168.1.254 with 32 bytes of data: Request timed out.

## **Possible Causes and Resolutions**

#### The Switch is not Powering on

- **•** Verify the power cord is plugged firmly into the switch and into the power outlet.
- **•** Verify that the power outlet is active.
- **•** Verify that the computer is on.
- **•** Replace the power adapter, before replacing the switch, if the situation continues.

#### Bad Ethernet connection

- **•** Check the LEDs for proper indications.
- **•** Check the connectors of the Ethernet cable to ensure that they are firmly plugged into the switch and your computer.
- **•** Use a different Ethernet cable or port.

#### IP Addressing Issues

- **•** The Cisco switches can also be accessed by the Cisco FindIT Network Discovery Utility that automatically discovers all Cisco Small Business devices in the same local network segment as your computer. You can view device information including the current IP address, download the latest firmware for the device, or launch the product configuration utility to view and configure the settings. For more information, see [www.cisco.com/go/findit](http://www.cisco.com/go/findit).
- **•** Verify that you are using the correct IP address of the switch. The System LED provides an indication of where the switch received the IP address.
- **•** Make sure that no other device is using the same IP address as the switch.

#### No IP route

If the switch and your computer are in different IP subnets, you need one or more routers to route the packets between the two subnets.

#### Unusually long access time

Due to the standard spanning tree loop detection logic, adding new connections may take 30 to 60 seconds for the affected interfaces and/or LAN to become operational.

#### <span id="page-10-0"></span>**Features of the Cisco 250 Series Smart Switches 5**

This section describes the exterior of the smart switches including ports, LEDs, and connections. Not all models have all of the features described.

### **Ports**

USB Port—The USB port connects the switch to a USB device so that you can save and restore the configuration files, firmware images, and SYSLOG files through the connected USB device.

RJ-45 Ethernet Ports—Use these ports to connect network devices, such as computers, printers, and access points, to the switch.

**SFP (if present)—The small form-factor pluggable (SFP) ports are** connection points for modules, so the switch can link to other switches. These ports are also commonly referred to as miniGigaBit Interface Converter (miniGBIC) ports. The term SFP is used in this guide.

- **•** SFP ports are compatible with Cisco modules MGBT1, MGBSX1, MGBLH1, MGBLX1, MGBBX1, MFELX1, MFEFX1, and MFEBX1, as well as other brands of modules.
- Some SFP interfaces are shared with one other RJ-45 port, called a combo port. When the SFP is active, the adjacent RJ-45 port is disabled.
- **•** The LEDs of the corresponding RJ-45 port flash green to respond to the SFP interface traffic.

## **LEDs**

System **LED**—(Green) The LED lights steady when the switch is powered on, and flashes when booting, performing self tests, and acquiring an IP address. If the LED flashes amber, the switch has detected a hardware failure.

LINK/ACT LED—(Green) Located on the left of the port. The LED lights steady when a link between the corresponding port and another device is detected, and flashes when the port is passing traffic.

**NOTE** The System and LINK/ACT LEDs are on each model of the switch. The following LEDs are only present on switch models that have those capabilities:

PoE (if present)—(Amber) Located on the right of the port. The LED lights steady to indicate that power is being supplied to a device attached to the corresponding port.

100M LED (if present)—(Green) Located on the right of the port. The LED lights steady when another device is connected to the port, is powered on, and a 100 Mbps link is established between the devices. When the LED is off, the connection speed is under 100 Mbps or nothing is cabled to the port.

Gigabit LED (if present)—(Green) Located on the right of the port. The LED lights steady when another device is connected to the port, is powered on, and a 1000 Mbps link is established between the devices. When the LED is off, the connection speed is under 1000 Mbps or nothing is cabled to the port.

SFP (if present)—(Green) Located on the right of a GE port. The LED lights steady when a connection is made through the shared port, and flashes when the port is passing traffic.

### **Additional Features**

The switch might also have a reset button. The switch can be reset by inserting a pin or paper clip into the reset opening. See **[Returning the](#page-12-0)  [Switch to the Factory Default Settings](#page-12-0)** for details.

### **Back Panel**

The power port is located on the back panel of the smart switch.

#### <span id="page-12-0"></span>**Returning the Switch to the Factory Default Settings 6**

To use the **Reset** button to reboot or reset the smart switch, do the following:

- To reboot the smart switch, press the **Reset** button for less than 10 seconds.
- **•** To restore the smart switch configuration to the factory default settings:
	- 1. Disconnect the smart switch from the network or disable all DHCP servers on your network.
	- 2. With the power on, press and hold the **Reset** button for more than 10 seconds.

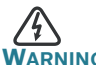

This is a class A product. In a domestic environment this product may cause radio interference in which case the user may be required to take adequate measures.

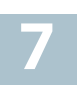

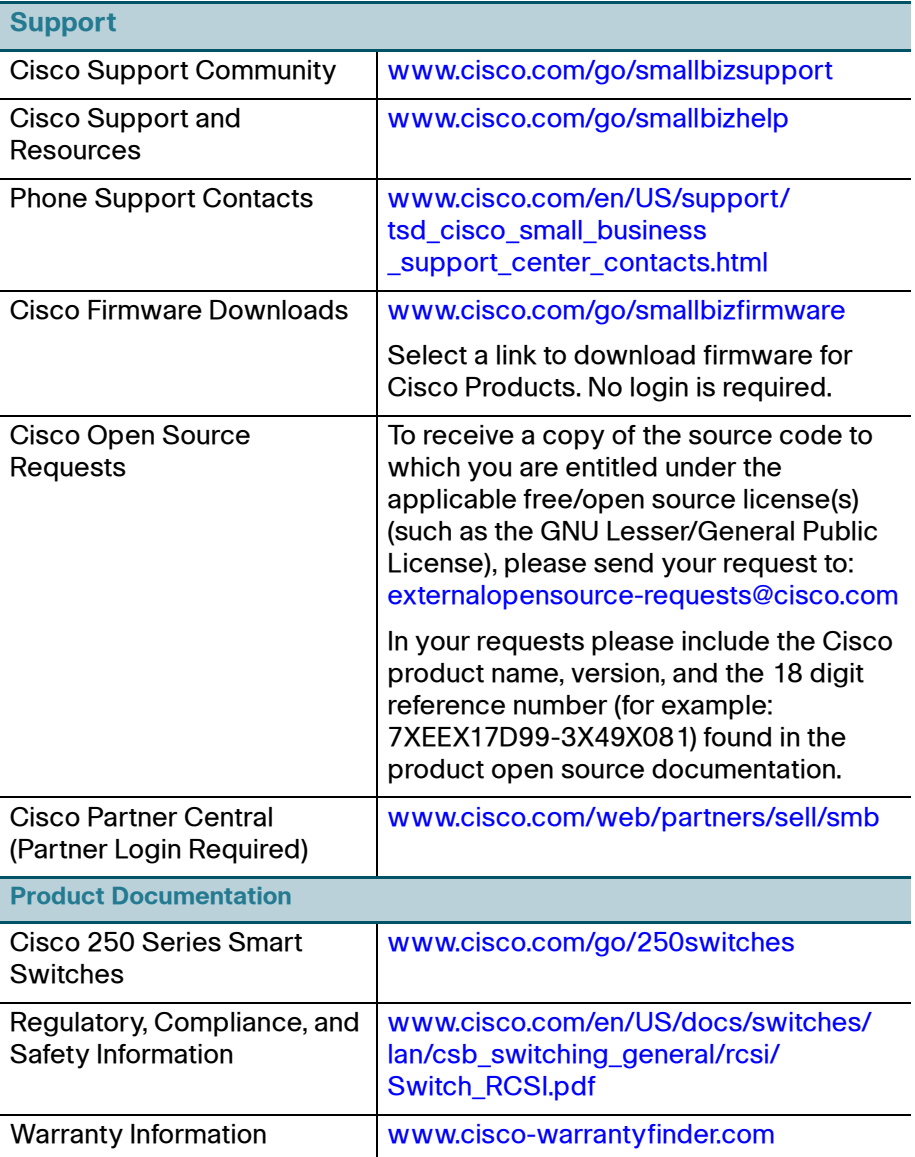

#### **Americas Headquarters**

Cisco Systems, Inc. www.cisco.com

Cisco has more than 200 offices worldwide. Addresses, phone numbers, and fax numbers are listed on the Cisco website at [www.cisco.com/go/offices](http://www.cisco.com/go/offices).

#### **78-100762-01**

Cisco and the Cisco logo are trademarks or registered trademarks of Cisco and/or its affiliates in the U.S. and other countries. To view a list of Cisco trademarks, go to this URL: **[www.cisco.com/go/trademarks](http://www.cisco.com/go/trademarks)**. Third-party trademarks mentioned are the property of their respective owners. The use of the word partner does not imply a partnership relationship between Cisco and any other company. (1110R)

© 2015 Cisco Systems, Inc. All rights reserved.

 $\mathbf{d}$  and  $\mathbf{d}$ **CISCO** 

# $\mathbf{d}$  and  $\mathbf{d}$ **CISCO**

# **Guía de inicio rápido**

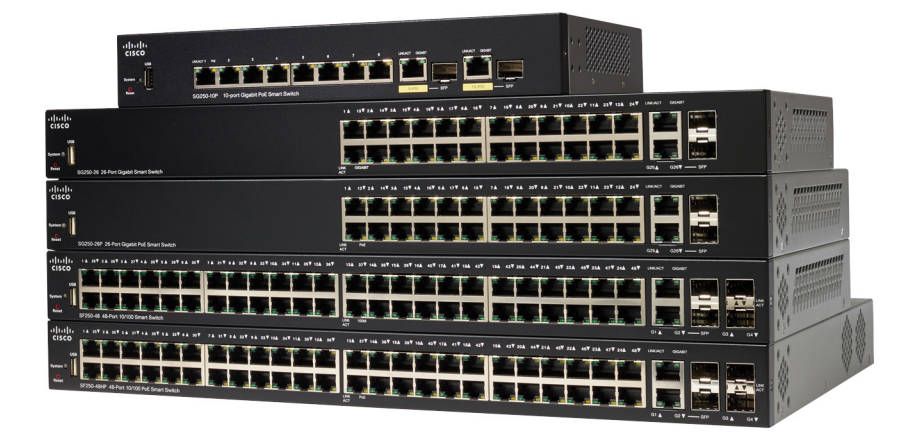

# **Switches inteligentes Cisco de la serie 250**

# **Bienvenido**

Gracias por elegir el switch inteligente Cisco de la serie 250. Este switch está diseñado y configurado de fábrica para funcionar como un switch estándar. En la configuración predeterminada, reenvía paquetes entre los dispositivos de conexión tras el encendido.

#### **Contenido del paquete**

- **•** Switch inteligente Cisco de la serie 250
- **•** Juego de bastidor
- **•** Cable de alimentación o adaptador
- **•** Esta Guía de inicio rápido
- **•** Tarjeta del indicador con RoHS de China

**Antes de empezar**

- **•** Contactos de soporte técnico
- **•** Información sobre el cumplimiento con las normas 1999/5/EC de la UE (para SKU de la UE solamente)

Esta guía le permite familiarizarse con la disposición del switch inteligente y en ella se describe cómo implementar el switch en su red. Para obtener más información, visite [www.cisco.com/go/250switches](http://www.cisco.com/go/250switches)

# **1**

- Antes de comenzar la instalación, asegúrese de contar con lo siguiente: **•** Cables Ethernet RJ-45 (categoría 5e o superior) para conectar los dispositivos de red.
	- **•** Herramientas para instalar el hardware. El kit de montaje en rack que viene con el switch contiene cuatro pies de goma para ubicar la unidad sobre el escritorio, y dos soportes y doce tornillos para montaje en rack. Si los tornillos provistos se pierden, use tornillos de reemplazo del siguiente tamaño:
		- Diámetro de la cabeza del tornillo: 6,9 mm
		- Longitud de la cara de la cabeza del tornillo a su base: 5,9 mm
		- Diámetro del eje: 3,94 mm
	- **•** El kit de montaje en pared incluye tornillos y anclas. Si los tornillos provistos se pierden, use tornillos de reemplazo del siguiente tamaño:
		- Diámetro de la cabeza del tornillo: 6,8 mm
		- Longitud de la cara de la cabeza del tornillo a su base: 16 mm
		- Diámetro del eje: 3,5 x 1,3 mm

**•** Equipo con Internet Explorer (versión 9.0, 10.0, 11.0) o Firefox (versión 36.0, 37.0 o superior) o Chrome (versión 40, 41, 42 o superior) para usar la interfaz basada en la Web.

# **2**

# **Montaje de los switches inteligentes Cisco de la serie 250**

Existen tres maneras de instalar el switch:

- **•** Colocar el switch sobre una superficie plana. Para colocar el switch en un escritorio, instale los cuatro pies de goma (incluidos) en la parte interior del switch.
- **•** Instalar el switch montado en un bastidor estándar (una unidad de bastidor de alto).
- **•** Montarlo en una pared.

## **Consejos para la colocación**

No monte el dispositivo en una ubicación donde se den una de las siguientes condiciones:

- **Temperatura ambiente alta**: para evitar que el switch se recaliente, no lo haga funcionar en un área donde la temperatura ambiente supere los 122 °F (50 °C).
- **Circulación de aire**: no se deben obstruir los paneles laterales para evitar el sobrecalentamiento.
- **Sobrecarga**: el dispositivo debe estar nivelado, estable y protegido para evitar que se deslice o que cambie de posición.
- **Sobrecarga del circuito**: al conectar el dispositivo a la toma de corriente el circuito no debe sobrecargarse.

# **Montaje en rack**

Puede montar los switches en cualquier rack de tamaño estándar, de 19 pulgadas (aproximadamente 48 cm) de ancho. El switch requiere 1 unidad de rack (RU) de espacio, que es igual a 1,75 pulgadas (44,45 mm) de alto.

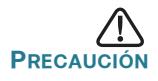

**PRECAUCIÓN** Para mayor estabilidad, cargue el bastidor desde abajo hacia arriba con los dispositivos más pesados en la parte inferior. Si coloca un bastidor con mucho peso en la parte superior es probable que se desestabilice y se caiga.

Para instalar el switch en un chasis estándar de 19 pulgadas:

- **PASO1** Coloque uno de los soportes provistos en el lateral del switch de modo que los cuatro orificios de los soportes se alineen con los orificios de los tornillos y, luego, use los cuatro tornillos provistos para asegurarlo.
- **PASO2** Repita el paso anterior para conectar el otro soporte en el lado opuesto del switch.
- **PASO3** Después de fijar los soportes en forma segura, el switch estará listo para instalarse en un rack estándar de 19 pulgadas.

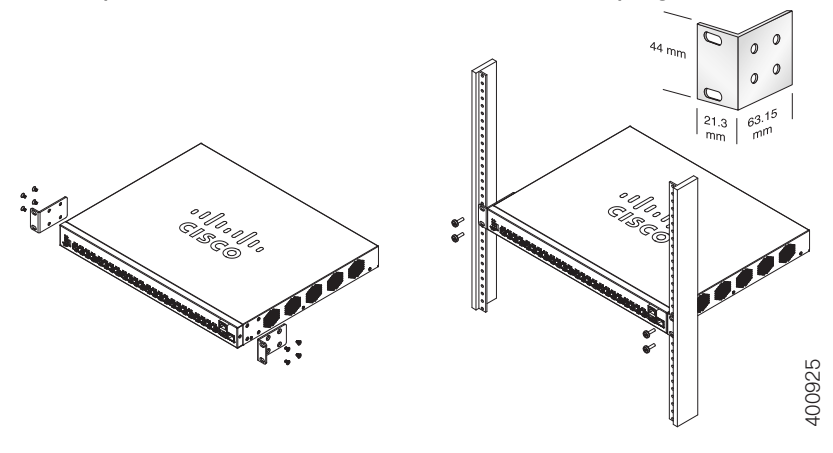

#### **Montaje en pared**

Para montar los switches inteligentes Cisco de la serie 250 en una pared:

- **PASO1** Decida en qué sitio desea instalar el dispositivo. Compruebe si la superficie es lisa, plana, maciza y está seca.
- **PASO2** Perfore dos orificios guía en la superficie de la pared a 94 mm de distancia entre sí.
- **PASO3** Inserte un tornillo en cada orificio y deje un espacio entre la superficie y la base de la cabeza del tornillo.
- **PASO4** Coloque la parte inferior del switch sobre los tornillos y deslice el switch hacia abajo hasta que los tornillos queden firmes dentro de las ranuras.

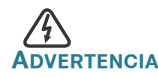

**ADVERTENCIA** Un montaje poco firme puede dañar el dispositivo o provocar lesiones. Cisco no se responsabiliza por los daños ocasionados por un montaje inseguro en la pared o el techo.

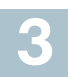

# **Conexión de los dispositivos de red**

Para conectar el switch inteligente a la red:

- <span id="page-20-0"></span>**PASO1** Conecte el cable Ethernet al puerto Ethernet de un equipo, impresora, red de almacenamiento u otro dispositivo de red.
- <span id="page-20-1"></span>**PASO2** Conecte el otro extremo del cable Ethernet a uno de los puertos Ethernet numerados de switch inteligente.

El indicador luminoso del puerto se enciende si el dispositivo conectado está activo. Consulte **[Funciones de los switches](#page-25-0)  [inteligentes Cisco de la serie 250](#page-25-0)** para obtener más información sobre los distintos puertos e indicadores LED de cada switch.

**PASO3** Repita el **[Paso 1](#page-20-0)** y el **[Paso 2](#page-20-1)** para cada dispositivo que quiera conectar al switch inteligente.

**NOTA** Cisco recomienda usar Cat5 o un cable superior para la conectividad Gigabit. Al conectar los dispositivos de red, no exceda la distancia de cableado máxima de 328 pies (100 metros). Los dispositivos o la red LAN pueden tardar hasta un minuto en funcionar después de ser conectados. Este es el comportamiento normal.

#### **Consideraciones de la alimentación por Ethernet**

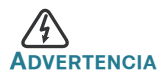

**ADVERTENCIA** El switch deberá estar conectado solamente a la redes PoE sin enrutamiento a la planta externa.

Si el switch es uno de los modelos de alimentación por Ethernet (PoE), tenga en cuenta los siguientes requisitos de alimentación:

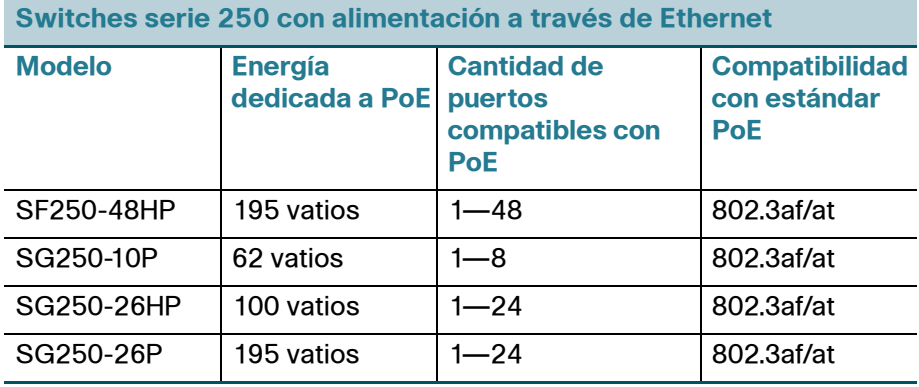

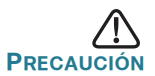

**PRECAUCIÓN** Considere lo siguiente al conectar switches capaces de suministrar PoE:

> Los modelos PoE de los switches son PSE (equipos de fuente de alimentación) capaces de suministrar alimentación eléctrica de CC a los PD conectados (dispositivos alimentados). Entre estos dispositivos se incluyen los teléfonos VoIP, las cámaras IP y los puntos de acceso inalámbrico. Los switches PoE pueden detectar y suministrar energía a dispositivos alimentados por PoE heredado preestándar. Debido a la compatibilidad con la PoE heredada, es posible que un switch PoE que actúa como PSE sea detectado por error y suministre energía a un PSE conectado, incluidos otros switches PoE, como un PD heredado.

> A pesar de que los switches PoE son PSE, y como tales deberían ser alimentados por CA, pueden recibir alimentación como PD heredados a través de otro PSE por detección falsa. Cuando ocurre esto, es posible que el switch PoE no funcione correctamente y que pueda suministrar energía correctamente a sus PD conectados. Para evitar una detección falsa, debe desconectar PoE en los puertos de los switches PoE que se utilizan para conectar los PSE. También puede encender primero un dispositivo PSE antes de conectarlo al switch PoE. Cuando se detecta un dispositivo, de manera falsa, como un PD, debe desconectar el dispositivo del puerto PoE y reciclar la energía del dispositivo con alimentación de CA antes de reconectar los puertos PoE.

#### **Configuración de los switches inteligentes Cisco de la serie 250 45**

#### **Antes de empezar**

Compruebe los requisitos de manejo de la computadora en las notas del producto.

#### **Configuración del switch con la interfaz basada en la Web**

Para obtener acceso al switch utilizando una interfaz basada en la Web, deberá conocer la dirección IP del switch que está usando. El switch usa la dirección IP predeterminada de fábrica de 192.168.1.254, con una subred de /24.

Si el switch usa la dirección IP predeterminada de fábrica, el indicador LED de System (Sistema) parpadea continuamente. Cuando el switch usa una dirección IP asignada por el servidor DHCP o una dirección IP estática configurada por el administrador, el indicador LED del sistema permanece encendido de color verde (DHCP está habilitado de forma predeterminada).

**NOTA** Si administra el switch a través de una conexión de red y se cambia la dirección IP del switch, ya sea mediante el servidor DHCP o manualmente, usted perderá acceso al switch. Debe ingresar la nueva dirección IP que utiliza el switch en el explorador para utilizar la interfaz basada en la Web.

Para configurar el switch inteligente:

- **PASO1** Encienda la computadora y el switch.
- **PASO2** Conecte la computadora a cualquiera de los puertos de red que están en el panel frontal del switch.
- **PASO3** Establezca la configuración IP en la computadora.
	- a. Si el switch usa la dirección IP predeterminada de fábrica de 192.168.1.254/24, debe elegir una dirección IP para la computadora en el intervalo de 192.168.1.2 a 192.168.1.253 que no esté en uso.
	- b. Si las direcciones IP se asignan a través del servidor DHCP, asegúrese de que el servidor DHCP esté en funcionamiento y que pueda acceder a éste desde el switch y la computadora. Es posible que tenga que desconectar y volver a conectar los dispositivos para que detecten las nuevas direcciones IP del servidor DHCP.

**NOTA** La información acerca de cómo cambiar la dirección IP de su computadora depende del tipo de arquitectura y sistema operativo que utilice. Use la función de Ayuda y Soporte de su computadora para buscar "IP Addressing" (Asignación de direcciones IP).

- **PASO4** Abra una ventana del explorador web. Si se le solicita que instale un complemento ActiveX al conectar el dispositivo, siga las instrucciones para aceptar el complemento.
- **PASO5** Introduzca la dirección IP del switch en la barra de direcciones y presione Enter (Intro). Por ejemplo: **http://192.168.1.254**.

Aparece la página de inicio de sesión del switch.

- **PASO6** Introduzca la información de inicio de sesión predeterminada:
	- **•** El nombre de usuario es cisco.
	- **•** La contraseña predeterminada es cisco (las contraseñas distinguen entre mayúsculas y minúsculas).
- **PASO7** Haga clic en **Iniciar sesión**.

Si es la primera vez que inicia sesión con el nombre de usuario y la contraseña predeterminados, se abre la página Change Password (Cambiar contraseña). En la página se muestran las reglas para crear un usuario y una contraseña nuevos.

**PASO8** Escriba una nueva contraseña y confírmela.

**NOTA** La opción Complejidad de la contraseña está activada de manera predeterminada. La contraseña debe cumplir con las reglas de complejidad predeterminadas o se puede inhabilitar temporalmente seleccionando **Disable** (Deshabilitar) junto a la opción **Password Strength Enforcement** (Cumplimiento de seguridad de la contraseña).

**PASO9** Haga clic en **Aplicar**.

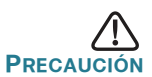

**PRECAUCIÓN** Asegúrese de guardar todos los cambios de configuración que realice antes de salir de la interfaz basada en la Web. Para ello, haga clic en el ícono **Save** (Guardar). Si sale antes de guardar la configuración, se perderán todos los cambios.

Aparecerá la ventana **Getting Started** (Inicio). Ahora está listo para configurar el switch. Consulte la Guía de administración para obtener más información.

### **Solución de problemas de conexión**

Si no puede obtener acceso al switch desde la interfaz basada en la Web, es posible que no pueda acceder al switch desde la computadora. Usted puede probar las conexiones de red al utilizar el comando **ping** en una computadora que ejecute Windows:

- **PASO1** Abra una ventana de comando mediante **Start** (Inicio) > **Run** (Ejecutar) y escriba **cmd**.
- **PASO2** En la ventana **Command** (Comando), escriba **ping** y la dirección IP de switch inteligente. Por ejemplo, el comando **ping** 192.168.1.254 (la dirección IP predeterminada del switch inteligente).

Si puede obtener acceso al switch, debe obtener una respuesta similar a la siguiente:

```
Pinging 192.168.1.254 with 32 bytes of data:
Reply from 192.168.1.254: bytes=32 time<1ms TTL=128
```
Si no puede obtener acceso al switch, debe obtener una respuesta similar a la siguiente:

Pinging 192.168.1.254 with 32 bytes of data: Request timed out.

#### **Posibles causas y resoluciones**

#### El switch no enciende

- **•** Verifique que el cable de alimentación esté conectado firmemente en el switch y en la toma de corriente.
- **•** Verifique que la toma de corriente esté activa.
- **•** Compruebe que la computadora esté encendida.
- **•** Reemplace el adaptador de energía, antes de reemplazar el switch, si la situación continúa.

#### Conexión Ethernet deficiente

- **•** Compruebe los indicadores LED para obtener las instrucciones adecuadas.
- **•** Revise los conectores del cable Ethernet para asegurarse de que estén firmemente conectados al switch y a la computadora.
- **•** Use un puerto o un cable Ethernet diferente.

#### Problemas relacionados con la asignación de direcciones IP

- **•** También se puede obtener acceso a los switches de Cisco mediante Cisco FindIT Network Discovery Utility que detecta automáticamente todos los dispositivos de Cisco Small Business que están en el mismo segmento de red local que su computadora. Puede ver información sobre los dispositivos, incluida la dirección IP actual, descargar el último firmware para el dispositivo o iniciar la utilidad de configuración del producto para ver y configurar los parámetros. Para obtener más información, consulte [www.cisco.com/go/findit](http://www.cisco.com/go/findit).
- **•** Asegúrese de estar usando la dirección IP correcta del switch. El LED de System (Sistema) provee una indicación del lugar desde el cual el switch recibió la dirección IP.
- **•** Asegúrese de que ningún otro dispositivo use la misma dirección IP que el switch.

#### Ninguna ruta IP

Si el switch y la computadora están en diferentes subredes IP, necesita uno o más routers para direccionar los paquetes entre las dos subredes.

#### Tiempo de acceso excesivamente prolongado

Debido a la lógica de detección del bucle de árbol de expansión estándar, al agregar nuevas conexiones, las interfaces afectadas o las redes LAN pueden tardar entre 30 y 60 segundos en comenzar a funcionar.

#### <span id="page-25-0"></span>**Funciones de los switches inteligentes Cisco de la serie 250 5**

En esta sección se describe el exterior de los switches inteligentes, incluidos los puertos, los indicadores LED y las conexiones. No todos los modelos tienen todas las funciones que se describen.

## **Puertos**

Puerto USB: el puerto USB conecta el switch con un dispositivo USB para que usted pueda guardar y restaurar los archivos de configuración, las imágenes de firmware y los archivos SYSLOG a través del dispositivo USB conectado.

Puertos Ethernet RJ-45: use estos puertos para conectar dispositivos de red, como computadoras, impresoras y puntos de acceso al switch.

SFP (si lo hubiera): Los pequeños puertos conectables (SFP) son un punto de conexión para módulos, para que el switch pueda conectarse a otros switches. Estos puertos también se conocen como puertos convertidores de interfaz miniGigaBit (miniGBIC). En esta guía, se usa el término SFP.

- **•** Los puertos SFP son compatibles con los módulos MGBT1, MGBSX1, MGBLH1, MGBLX1, MGBBX1, MFELX1, MFEFX1 y MFEBX1 de Cisco, además de otras marcas de módulos.
- **•** Algunas interfaces de SFP se comparten con otro puerto RJ-45 llamado puerto combinado. Cuando el SFP está activo, el puerto RJ-45 adyacente está deshabilitado.
- **•** Los indicadores LED del puerto RJ-45 correspondiente parpadean en verde para responder al tráfico de interfaz SFP.

# **Indicadores LED**

Indicador LED **del sistema**: (verde) se enciende en forma permanente si el switch está encendido y parpadea en el inicio, al realizar pruebas automáticas y al adquirir una dirección IP. Si el indicador LED parpadea en color ámbar, el switch ha detectado una falla del hardware.

LINK/ACT LED (LED DE ENLACE/ACTIVIDAD): (verde) ubicado del lado izquierdo del puerto. Las luces LED se encienden en forma permanente si se detecta un vínculo entre el puerto correspondiente y otro dispositivo, y parpadea cuando hay tráfico en el puerto.

**NOTA** Los indicadores LINK/ACT LED (LED DE ENLACE/ACTIVIDAD) y el sistema se encuentran en el mismo modelo del switch. Los siguientes indicadores LED sólo están presentes en los modelos de switch que tienen esas capacidades:

PoE (alimentación por Ethernet) (si hubiera): (ámbar) ubicado del lado derecho del puerto. Las luces LED se encienden en forma permanente para indicar que el dispositivo conectado al puerto correspondiente recibe energía.

100M LED (indicador LED 100M) (si lo hubiera): (verde) ubicado del lado derecho del puerto. Las luces LED se encienden en forma permanente si hay otro dispositivo conectado al puerto, si el switch está encendido y si se establece un vínculo de 100 Mbps entre los dispositivos. Cuando el indicador luminoso está apagado, la velocidad de conexión está por debajo de los 100 Mbps o no hay ningún dispositivo conectado al puerto. Gigabit LED (indicador LED Gigabit) (si hubiera): (verde) ubicado del lado derecho del puerto. Las luces LED se encienden en forma permanente si hay otro dispositivo conectado al puerto, si el switch está encendido y si se establece un vínculo de 1000 Mbps entre los dispositivos. Cuando el indicador luminoso está apagado, la velocidad de conexión está por debajo de los 1000 Mbps o no hay ningún dispositivo conectado al puerto.

SFP (si lo hubiera): (verde) ubicado a la derecha de un puerto GE. Las luces LED se encienden en forma permanente si la conexión se realiza a través del puerto compartido y parpadea cuando hay tráfico en el puerto.

## **Características adicionales**

El switch también tiene un botón de reinicio. Parar restablecer el switch, puede insertar una clavija o un sujetapapeles en el orificio de restablecimiento. Para obtener más información, consulte **[Cómo](#page-27-0)  [restablecer la configuración predeterminada de fábrica del switch](#page-27-0)**.

# **Panel posterior**

El puerto de encendido está ubicado en el panel posterior del switch inteligente.

# <span id="page-27-0"></span>**6**

# **Cómo restablecer la configuración predeterminada de fábrica del switch**

Para usar el botón **Reset** (Restablecer) para reiniciar el switch inteligente, haga lo siguiente:

- **•** Para reiniciar el switch inteligente, presione el botón **Reset** (Restablecer) durante menos de 10 segundos.
- **•** Para restaurar los valores predeterminados de fábrica de la configuración del switch inteligente:
	- 1. Desconecte el switch inteligente de la red o desactive todos los servidores DHCP de la red.
	- 2. Con el dispositivo encendido, mantenga presionado el botón **Reset** (Reiniciar) durante al menos 10 segundos.

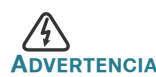

**ADVERTENCIA** Este es un producto de clase A. En un entorno doméstico, este producto puede causar radiointerferencias, en cuyo caso el usuario deberá adoptar las medidas adecuadas.

# **Cómo seguir 7**

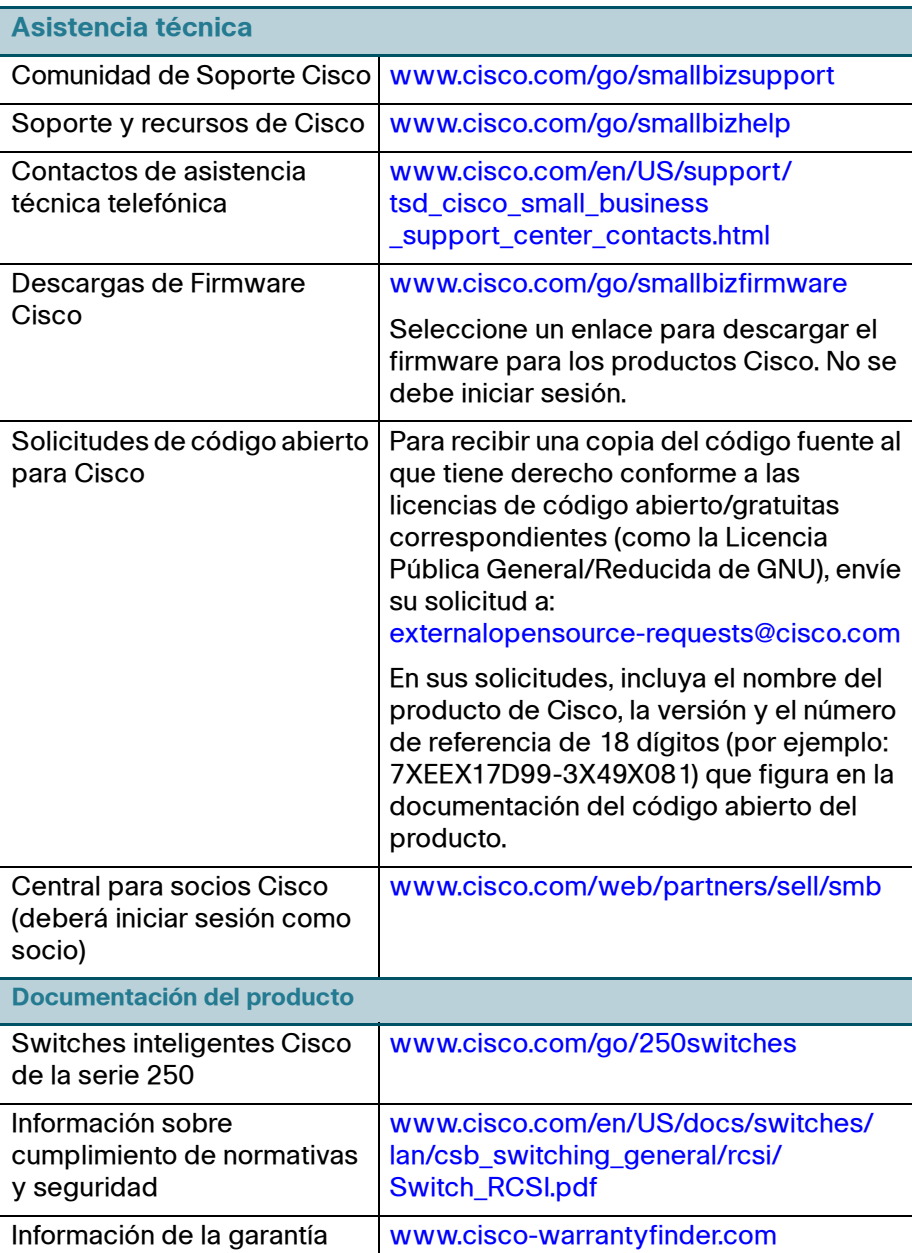

#### **Oficina Central de las Américas**

Cisco Systems, Inc. www.cisco.com

 $\cdot$ l $\cdot$ ili $\cdot$ **CISCO** 

Cisco cuenta con más de 200 oficinas en todo el mundo. Las direcciones, números de teléfono y de fax se encuentran en el sitio web de Cisco en [www.cisco.com/go/offices.](http://www.cisco.com/go/offices)

#### **78-100763-01**

Cisco y el logotipo de Cisco son marcas comerciales o marcas comerciales registradas de Cisco o sus filiales en los Estados Unidos y otros países. Para ver una lista de las marcas comerciales de Cisco, visite esta dirección URL: **[www.cisco.com/go/trademarks](http://www.cisco.com/go/trademarks)**. Las marcas comerciales de terceros mencionadas son propiedad de sus respectivos dueños. El uso de la palabra socio no implica una relación de sociedad entre Cisco y cualquier otra compañía. (1110R)

© 2015 Cisco Systems, Inc. Todos los derechos reservados.

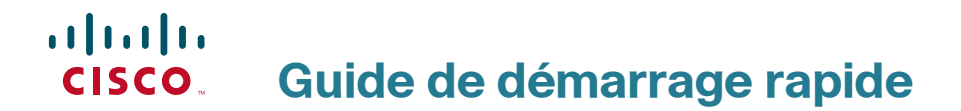

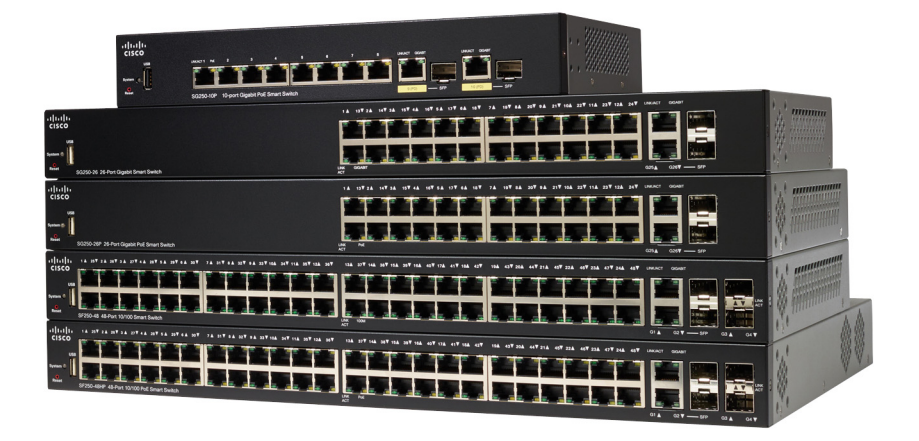

# **Commutateurs intelligents Cisco 250**

# **Bienvenue**

Merci d'avoir choisi le commutateur intelligent Cisco 250. Ce commutateur est conçu pour être immédiatement opérationnel. Dans sa configuration par défaut, il transfère des paquets entre les périphériques par défaut dès sa mise sous tension.

#### **Contenu du coffret**

- **•** Commutateur intelligent Cisco 250
- **•** Kit de montage sur bâti
- **•** Cordon ou adaptateur d'alimentation
- **•** Le présent guide de démarrage rapide
- **•** Fiche technique avec RoHS pour la Chine
- **•** Coordonnées de l'assistance technique
- **•** Informations de conformité avec les directives européennes 1999/5/EC (pour l'UE uniquement)

Ce guide a pour objectif de vous aider à vous familiariser avec le commutateur intelligent et le mettre en service sur votre réseau. Pour plus d'informations, rendez-vous sur la page [www.cisco.com/go/250switches.](http://www.cisco.com/go/250switches)

## **Avant de commencer 1**

Avant de procéder à l'installation, vérifiez que vous disposez des éléments suivants :

- **•** Des câbles Ethernet RJ-45 (catégorie 5E ou supérieure) pour la connexion des appareils réseau.
- **•** Des outils pour l'installation du matériel. Le kit de montage en rack fourni avec le commutateur contient quatre pieds en caoutchouc pour une installation sur un bureau, ainsi que deux supports et douze vis pour le montage en rack. Si vous perdez les vis fournies, utilisez des vis de rechange de taille suivante :
	- Diamètre de la tête de vis : 6,9 mm
	- Longueur de la vis, de la tête à la base : 5,9 mm
	- Diamètre de la tige : 3,94 mm
- **•** Le kit de montage mural comprend des vis et des chevilles. Si vous perdez les vis fournies, utilisez des vis de rechange de taille suivante :
	- Diamètre de la tête de vis : 6,8 mm
- Longueur de la vis, de la tête à la base : 16 mm
- Diamètre de la tige : 3,5 x 1,3 mm
- **•** Un ordinateur équipé d'Internet Explorer (versions 9.0, 10.0, 11.0), de Firefox (version 36.0, 37.0 ou ultérieures) ou de Chrome (versions 40, 41, 42 ou ultérieures), pour l'utilisation de l'interface Web.

# **Installation des commutateurs intelligents Cisco 250**

Vous pouvez installer le commutateur de trois façons :

- **•** Sur une surface plane. Pour le placer sur un bureau, vous devez fixer les quatre pieds en caoutchouc (inclus) sous le commutateur.
- **•** Dans une armoire rack standard (d'une hauteur de 1U).
- **•** Sur un mur.

**2**

# **Choix de l'emplacement**

N'installez pas l'appareil dans un emplacement qui présente l'une des conditions suivantes :

- **Température ambiante** : pour éviter toute surchauffe de l'appareil, n'installez pas le commutateur dans une zone dont la température ambiante dépasse 50 °C (122 °F).
- **Ventilation** : les deux panneaux latéraux ne doivent pas être obstrués pour éviter la surchauffe.
- **Surcharge** : l'appareil doit être posé à plat et être parfaitement stable pour empêcher tout glissement ou déplacement par rapport à son emplacement d'origine.
- **Surcharge du circuit** : le branchement de l'appareil à la prise secteur ne doit en aucun cas surcharger le circuit.

## **Montage en rack**

Vous pouvez monter les commutateurs dans un rack d'une largeur standard de 48 cm environ (19 pouces). Il nécessite un espace d'une unité de rack (RU), ce qui correspond à une hauteur de 44,45 mm (1,75 pouce).

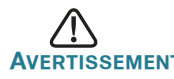

**AVERTISSEMENT** Pour garantir une bonne stabilité, chargez le rack en partant du bas, où vous placerez les appareils les plus lourds. Si la charge est trop importante dans la partie supérieure du rack, il risque d'être instable et de basculer. Pour installer le commutateur dans un châssis standard de 19 pouces :

- **ÉTAPE 1** Placez l'un des supports fournis sur le côté du commutateur de façon à ce que les quatre trous du support soient alignés sur les trous réservés aux vis, et fixez-le à l'aide des quatre vis fournies.
- **ÉTAPE 2** Renouvelez cette étape pour fixer l'autre support sur le côté opposé du commutateur.
- **ÉTAPE 3** Lorsque les supports sont correctement fixés, vous pouvez installer le commutateur dans un rack standard de 19 pouces.

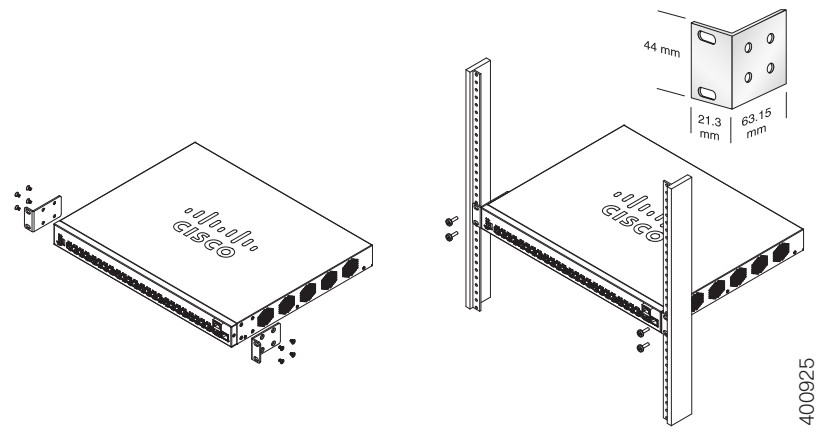

### **Montage mural**

Pour fixer les commutateurs intelligents Cisco 250 au mur :

- **ÉTAPE 1** Déterminez l'endroit où vous souhaitez installer l'appareil. Assurezvous que la surface est lisse, plane, sèche et solide.
- **ÉTAPE 2** Percez au mur deux trous pilotes éloignés de 94 mm.
- **ÉTAPE 3** Insérez une vis dans chaque trou en laissant un espace entre la surface et la base de la tête de vis.
- **ÉTAPE 4** Placez le bas du commutateur au-dessus des vis et faites glisser le commutateur vers le bas jusqu'à ce que les vis s'insèrent parfaitement dans les encoches de montage mural.

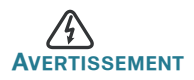

**AVERTISSEMENT** Tout montage non conforme peut endommager l'appareil ou entraîner des blessures. Cisco ne peut en aucun cas être tenu responsable de tout dommage découlant d'un montage mural ou au plafond non conforme.

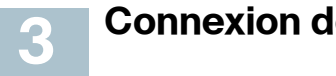

**Connexion des appareils réseau**

Pour connecter le commutateur intelligent au réseau :

- <span id="page-34-0"></span>**ÉTAPE 1** Branchez le câble Ethernet sur le port Ethernet d'un ordinateur, d'une imprimante, d'un système de stockage réseau ou de tout autre appareil en réseau.
- <span id="page-34-1"></span>**ÉTAPE 2** Branchez l'autre extrémité du câble Ethernet à l'un des ports Ethernet numérotés du commutateur intelligent.

Le voyant du port s'allume lorsque l'appareil connecté est actif. Reportez-vous à la section **[Fonctionnalités des commutateurs](#page-39-0)  [intelligents Cisco](#page-39-0) 250** pour obtenir des informations détaillées sur les différents ports et voyants de chaque commutateur.

**ÉTAPE 3** Renouvelez l'**[Étape 1](#page-34-0)** et l'**[Étape 2](#page-34-1)** pour chaque appareil à connecter au commutateur intelligent.

**REMARQUE** Cisco vous recommande vivement d'utiliser un câble de catégorie 5 ou supérieure pour la connectivité Gigabit. Lorsque vous connectez vos appareils réseau, veillez à ne pas dépasser la distance de câblage maximale, qui est de 100 mètres (328 pieds). Une fois la connexion établie, il est possible que les périphériques reliés ou le réseau LAN ne soient opérationnels qu'au bout d'une minute. Ce comportement est normal.

#### **Considérations relatives à l'alimentation électrique par câble Ethernet (PoE)**

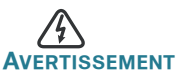

**AVERTISSEMENT** Le commutateur ne doit être relié qu'à des réseaux PoE sans branchement sur secteur.

Si votre commutateur est un modèle alimenté par câble Ethernet (PoE), prenez en considération les éléments suivants :

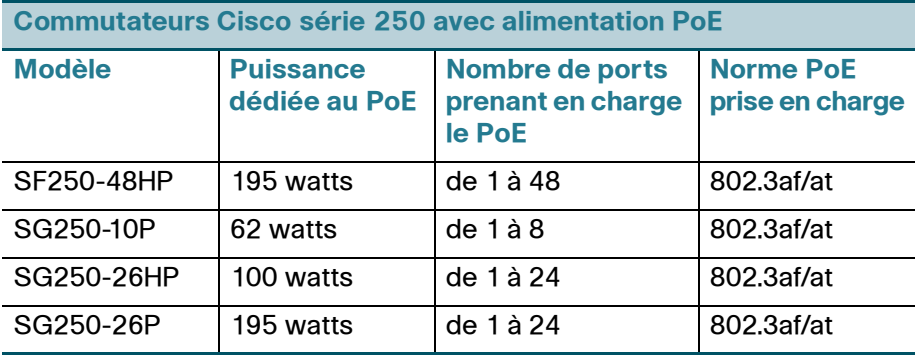

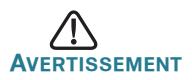

**AVERTISSEMENT** Lorsque vous connectez un commutateur capable d'alimenter des appareils PoE, tenez compte des éléments suivants :

Les modèles de commutateurs PoE sont des appareils PSE (Power Sourcing Equipment) capables d'alimenter en courant continu les appareils branchés. Il peut s'agir notamment de téléphones VoIP, de caméras IP et de points d'accès sans fil. Les commutateurs PoE peuvent détecter et alimenter d'anciens appareils PoE préstandard. En raison de la prise en charge de l'ancienne norme PoE, un commutateur PoE agissant en tant qu'appareil PSE peut détecter et alimenter à tort un appareil PSE connecté, y compris d'autres commutateurs PoE. Même si les commutateurs PoE sont des appareils PSE qui doivent être alimentés par courant alternatif, ils peuvent être alimentés en tant qu'appareil hérité par un autre appareil PSE suite à une erreur de détection. Dans cette situation, le commutateur PoE risque de ne pas fonctionner correctement et peut également ne pas alimenter convenablement ses appareils alimentés connectés. Pour éviter toute erreur de détection, vous devez désactiver le PoE au niveau des ports des commutateurs PoE que vous utilisez pour connecter des
appareils PSE. Par ailleurs, vous devez d'abord alimenter un appareil PSE avant de le connecter à un commutateur PoE. Lorsqu'un appareil est mal identifié, vous devez le déconnecter du port PoE, puis l'alimenter avec du courant alternatif avant de reconnecter ses ports PoE.

# **Configuration des commutateurs intelligents Cisco 250**

## **Avant de commencer**

**45**

Reportez-vous aux notes de version du produit pour plus d'informations sur la configuration requise pour l'ordinateur d'administration.

## **Configuration du commutateur à l'aide de l'interface Web**

Afin d'accéder au commutateur depuis l'interface Web, vous devez connaître l'adresse IP utilisée par votre commutateur. L'adresse IP par défaut utilisée par le commutateur est 192.168.1.254, et le sous-réseau /24.

Lorsque le commutateur utilise l'adresse IP par défaut, le voyant Système clignote de manière continue. Lorsque le commutateur utilise une adresse IP affectée par un serveur DHCP ou une adresse IP statique configurée par un administrateur, le voyant Système est vert (le protocole DHCP est activé par défaut).

**REMARQUE** Si vous gérez le commutateur via une connexion réseau et que l'adresse IP est modifiée par un serveur DHCP ou manuellement, vous ne pouvez plus accéder au commutateur. Pour pouvoir utiliser l'interface Web, vous devez saisir la nouvelle adresse IP du commutateur dans votre navigateur.

Pour configurer le commutateur intelligent :

- **ÉTAPE 1** Mettez l'ordinateur et le commutateur sous tension.
- **ÉTAPE 2** Connectez l'ordinateur à n'importe quel port réseau sur le panneau avant du commutateur.
- **ÉTAPE 3** Définissez la configuration IP sur votre ordinateur.
	- a. Si le commutateur utilise l'adresse IP par défaut 192.168.1.254/24, vous devez choisir une adresse IP dans la plage de valeurs comprises entre 192.168.1.2 et 192.168.1.253, qui ne soit pas encore utilisée par l'ordinateur.

b. Si les adresses IP sont affectées par un serveur DHCP, assurez-vous que le serveur DHCP est en cours d'exécution et qu'il est accessible pour le commutateur et l'ordinateur. Vous devrez peut-être éteindre et rallumer les appareils pour qu'ils puissent détecter leur nouvelle adresse IP fournie par le serveur DHCP.

**REMARQUE** La procédure spécifique à suivre pour modifier l'adresse IP sur votre ordinateur dépend du type d'architecture et du système d'exploitation. Utilisez la fonctionnalité Aide et support de votre ordinateur et effectuez une recherche portant sur l'« Adressage IP » (IP Addressing).

- **ÉTAPE 4** Ouvrez une fenêtre de navigateur Web. Si vous êtes invité à installer un plug-in ActiveX lors de la connexion à l'appareil, suivez les instructions pour accepter ce plug-in.
- **ÉTAPE 5** Saisissez l'adresse IP du commutateur dans la barre d'adresse, puis appuyez sur Entrée. Par exemple, **http://192.168.1.254**.

La page de connexion du commutateur s'affiche.

**ÉTAPE 6** Saisissez les informations de connexion par défaut :

- **Nom d'utilisateur : cisco**
- **•** Mot de passe par défaut : cisco (les mots de passe respectent la casse.)
- **ÉTAPE 7** Cliquez sur le bouton de **connexion**.

S'il s'agit de votre première ouverture de session avec le nom d'utilisateur et le mot de passe par défaut, la page de modification du mot de passe s'ouvre. La procédure à suivre pour créer un nouveau mot de passe est affichée sur cette page.

**ÉTAPE 8** Saisissez un nouveau mot de passe, puis validez-le.

**REMARQUE** L'option obligeant à créer des mots de passe complexes est activée par défaut. Le mot de passe doit respecter les règles de complexité par défaut. Il peut également être temporairement désactivé en cochant la case en regard de l'option de **complexité des mots de passe**.

**ÉTAPE 9** Cliquez sur **Appliquer**.

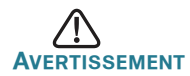

**AVERTISSEMENT** Avant de quitter l'interface Web, cliquez sur l'icône **Enregistrer** afin d'enregistrer les modifications. Si vous quittez sans enregistrer votre configuration, toutes les modifications seront perdues.

La fenêtre de **mise en route**. Vous pouvez désormais configurer le commutateur. Reportez-vous au guide d'administration pour plus d'informations.

## **Résolution des problèmes de connexion**

Si vous ne parvenez pas à accéder à votre commutateur à partir de l'interface Web, il est possible que le commutateur ne soit pas accessible depuis l'ordinateur. Vous pouvez tester les connexions réseau en utilisant la commande **ping** sur un ordinateur exécutant Windows :

- **ÉTAPE 1** Ouvrez une fenêtre de commande en sélectionnant **Démarrer** > **Exécuter**, puis saisissez **cmd**.
- **ÉTAPE 2** À l'invite de la fenêtre de **commandes**, entrez **ping** suivi de l'adresse IP du commutateur intelligent. Par exemple, **ping**  192.168.1.254 (l'adresse IP par défaut du commutateur intelligent).

Si vous pouvez accéder au commutateur, vous recevrez une réponse semblable à :

Pinging 192.168.1.254 with 32 bytes of data: Reply from 192.168.1.254: bytes=32 time<1ms TTL=128

> Si vous ne pouvez pas accéder au commutateur, vous recevrez une réponse semblable à :

Pinging 192.168.1.254 with 32 bytes of data: Request timed out.

## **Causes possibles et résolutions**

Le commutateur ne s'allume pas.

- **•** Vérifiez que le cordon d'alimentation est bien branché au niveau du commutateur et de la prise secteur.
- **•** Vérifiez que la prise secteur est alimentée.
- **•** Vérifiez que l'ordinateur est allumé.
- **•** Si le problème persiste, remplacez l'adaptateur secteur avant de remplacer le commutateur.

#### Connexion Ethernet de mauvaise qualité.

- **•** Vérifiez les voyants afin d'obtenir les indications appropriées.
- **•** Vérifiez les connecteurs du câble Ethernet pour vous assurer qu'ils sont bien branchés au niveau du commutateur et de votre ordinateur.
- **•** Utilisez un câble Ethernet ou un port différent.

#### Problèmes d'adressage IP.

- **•** Les commutateurs Cisco sont également accessibles à partir de l'utilitaire Cisco FindIT Network Discovery, qui vous permet de trouver automatiquement tous les appareils Cisco Small Business pris en charge dans le même segment du réseau local que votre ordinateur. Vous pouvez consulter des informations sur l'appareil, notamment son adresse IP actuelle, télécharger la dernière version du micrologiciel ou lancer l'utilitaire de configuration du produit, afin de consulter et configurer les paramètres. Pour en savoir plus, rendez-vous sur [www.cisco.com/go/findit](http://www.cisco.com/go/findit).
- **•** Assurez-vous d'utiliser l'adresse IP appropriée pour l'appareil. Le voyant Système indique la provenance de l'adresse IP du commutateur.
- **•** Vérifiez qu'aucun autre appareil n'utilise la même adresse IP que le commutateur.

#### Aucune route IP.

Si le commutateur et votre ordinateur se trouvent sur des sousréseaux IP distincts, un ou plusieurs routeurs sont nécessaires pour acheminer les paquets entre les deux sous-réseaux.

#### Temps d'accès inhabituellement long.

En raison de la logique de détection de boucles STP standard, si vous ajoutez de nouvelles connexions, 30 à 60 secondes peuvent être nécessaires pour que les interfaces concernées et/ou le réseau LAN soient opérationnels.

# **5**

## **Fonctionnalités des commutateurs intelligents Cisco 250**

Cette section comprend une description des aspects extérieurs du commutateur, notamment les ports, les voyants et les connexions. Certaines fonctionnalités sont disponibles uniquement sur certains modèles.

## **Ports**

Port USB : permet de connecter le commutateur à un appareil USB pour que vous puissiez enregistrer et restaurer les fichiers de configuration, les images de micrologiciel et les fichiers SYSLOG depuis l'appareil USB relié.

Ports Ethernet RJ-45 : ils permettent de relier au commutateur des appareils réseau, tels que des ordinateurs, des imprimantes et des points d'accès.

Ports SFP (si disponibles) : les ports SFP (Small form-Factor Pluggable) sont des points de connexion pour les modules destinés à connecter le commutateur à d'autres commutateurs. Ils sont également appelés ports miniGBIC (miniGigaBit Interface Converter). Le terme de port SFP sera utilisé dans ce guide.

- **•** Les ports SFP sont compatibles avec les modules Cisco MGBT1, MGBSX1, MGBLH1, MGBLX1, MGBBX1, MFELX1, MFEFX1 et MFEBX1 ainsi qu'avec des modules d'autres marques.
- **•** Certaines interfaces SFP sont partagées avec un autre port RJ-45, appelé port mixte. Lorsque le port SFP est actif, le port RJ-45 adjacent est désactivé.
- **•** Les voyants du port RJ-45 correspondant clignotent en vert en réaction au trafic du port SFP.

## **Voyants**

**Système** : (vert) reste allumé lorsque le commutateur est sous tension et clignote lors du démarrage, de l'exécution de tests automatiques et de l'obtention d'une adresse IP. Si le voyant clignote en orange, le commutateur a détecté une défaillance matérielle.

Voyant LINK/ACT : (vert) situé sur la gauche du port. Ce voyant reste allumé lorsqu'une liaison est détectée entre le port correspondant et un autre dispositif. Il clignote lorsque le trafic transite par ce port.

**REMARQUE** Tous les modèles de commutateur sont dotés de voyants Système et LINK/ACT. Les voyants suivants sont présents sur les modèles de commutateurs dotés des capacités correspondantes :

PoE (si disponible) : (orange) situé sur la droite du port. Ce voyant reste allumé pour indiquer qu'un appareil relié au port correspondant est alimenté.

100M (si disponible) : (vert) situé à droite du port. Ce voyant reste allumé lorsqu'un autre appareil est connecté au port, est sous tension et qu'une liaison de 100 Mbit/s est établie entre les appareils. Lorsqu'il est éteint, la vitesse de connexion est inférieure à 100 Mbit/s ou aucun appareil n'est relié à ce port.

Gigabit (si disponible) : (vert) situé sur la droite du port. Ce voyant reste allumé lorsqu'un autre appareil est connecté au port, est sous tension et qu'une liaison de 1 000 Mbit/s est établie entre les appareils. Lorsqu'il est éteint, la vitesse de connexion est inférieure à 1 000 Mbit/s ou aucun appareil n'est relié à ce port.

SFP (si disponible) : (vert) situé à droite d'un port GE. Ce voyant reste allumé lorsqu'une connexion est établie via le port partagé. Il clignote lorsque le trafic transite par ce port.

## **Autres fonctionnalités**

Le commutateur peut également être doté d'un bouton de réinitialisation. Vous pouvez réinitialiser le commutateur en insérant une épingle ou un trombone dans l'ouverture prévue à cet effet. Pour plus d'informations, reportez-vous à la section **[Restauration des paramètres d'usine du](#page-41-0)  [commutateur](#page-41-0)**.

## **Panneau arrière**

Le port d'alimentation est situé sur le panneau arrière du commutateur intelligent.

# <span id="page-41-0"></span>**6**

## **Restauration des paramètres d'usine du commutateur**

Pour utiliser le bouton de **réinitialisation** afin de redémarrer ou de réinitialiser le commutateur intelligent :

- **•** Pour redémarrer le commutateur intelligent, appuyez sur le bouton de **réinitialisation** pendant moins de 10 secondes.
- **•** Pour restaurer la configuration d'origine du commutateur intelligent :
	- 1. Déconnectez le commutateur intelligent du réseau ou désactivez tous les serveurs DHCP de votre réseau.
	- 2. Avec l'appareil sous tension, appuyez sur le bouton de **réinitialisation** et maintenez-le enfoncé pendant plus de 10 secondes.

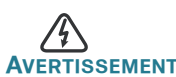

**AVERTISSEMENT** Il s'agit d'un produit de classe A. Chez les particuliers, il peut générer des interférences radio. Dans ce cas, l'utilisateur devra prendre les mesures nécessaires.

# **Pour en savoir plus 7**

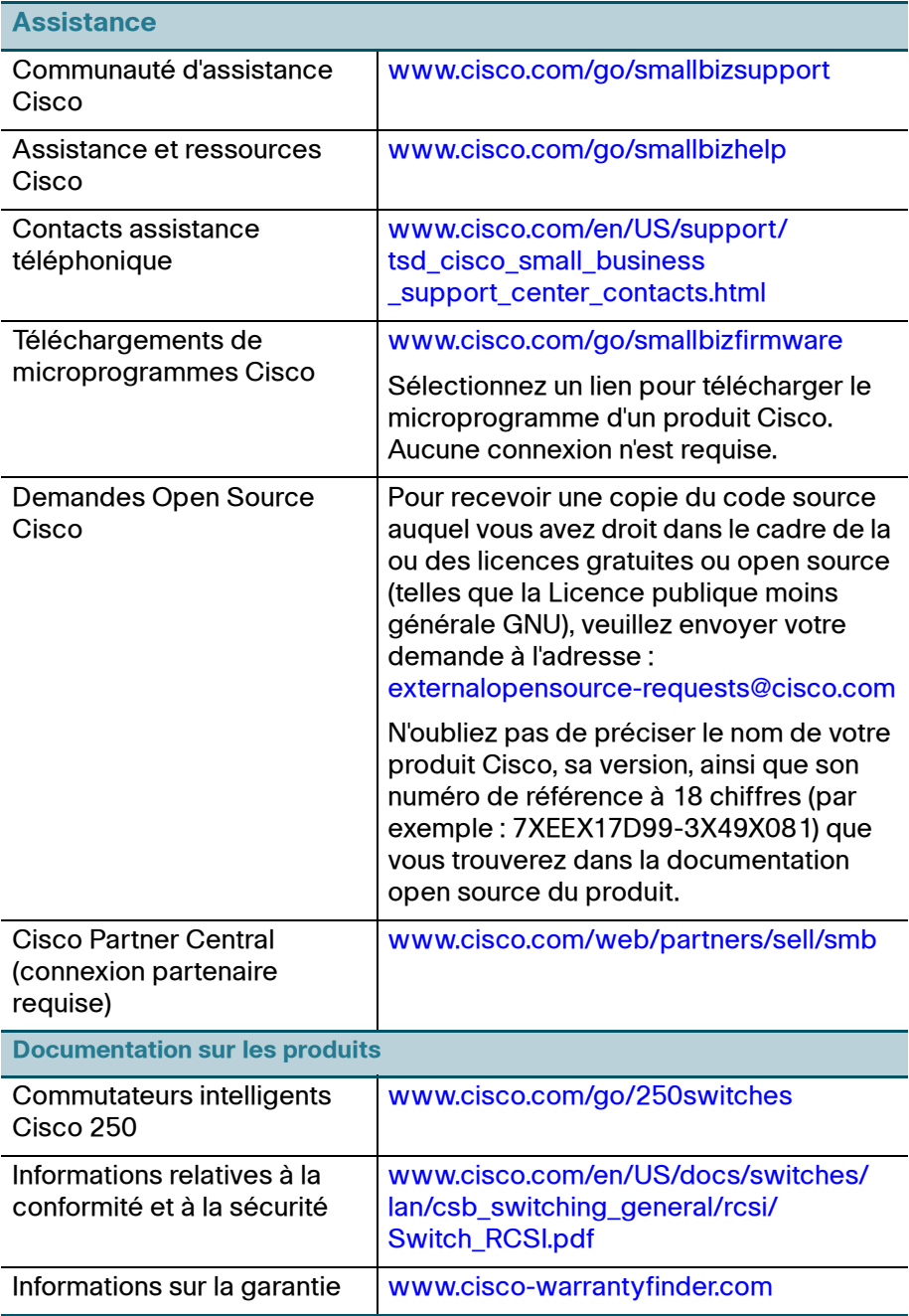

#### **Siège social aux États-Unis**

Cisco Systems, Inc. www.cisco.com

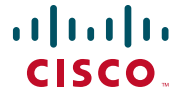

Cisco a plus de 200 bureaux dans le monde entier. Les adresses ainsi que les numéros de téléphone et de télécopie sont répertoriés sur le site de Cisco à l'adresse [www.cisco.com/go/offices.](http://www.cisco.com/go/offices)

#### **78-100764-01**

Cisco et le logo Cisco sont des marques commerciales ou des marques commerciales déposées de Cisco Systems et/ou de ses filiales aux États-Unis et dans d'autres pays. Pour consulter la liste des marques commerciales Cisco, rendez-vous sur : **[www.cisco.com/go/](http://www.cisco.com/go/trademarks) [trademarks](http://www.cisco.com/go/trademarks)**. Les autres marques commerciales mentionnées sont la propriété de leurs détenteurs respectifs. L'utilisation du terme « partenaire » n'implique pas une relation de partenariat entre Cisco et une autre entreprise. (1110R)

© 2015 Cisco Systems. Tous droits réservés.

# $\mathbf{d}$  and  $\mathbf{d}$ **CISCO**

# **Kurzanleitung**

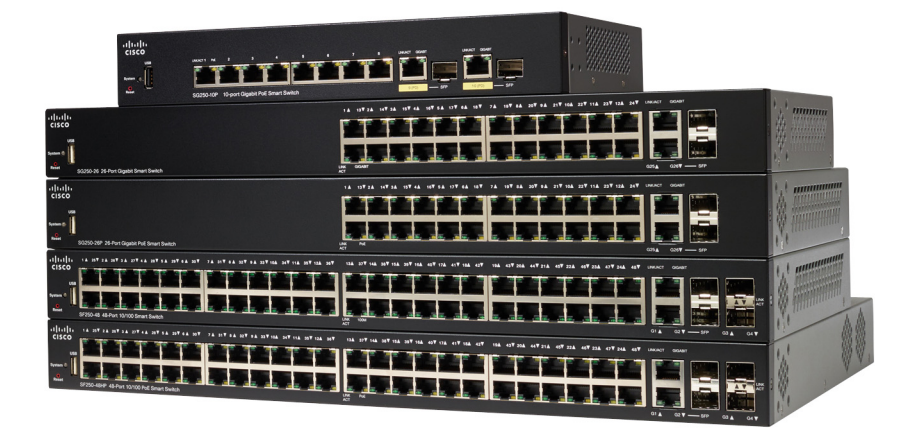

## **Cisco Smart Switches der Serie 250**

# **Herzlich willkommen**

Danke, dass Sie sich für einen Cisco Smart Switch der Serie 250 entschieden haben. Diese Switches wurden so entwickelt, dass sie sofort als Standard-Switch eingesetzt werden können. In der standardmäßigen Konfiguration werden Pakete zwischen den angeschlossenen Geräten umleitet, nachdem diese hochgefahren wurden.

## **Paketinhalt**

- **•** Cisco Smart Switch der Serie 250
- **•** Rackmontage-Kit
- **•** Netzkabel oder Adapter
- **•** Diese Kurzanleitung
- **•** Pointer Card mit China RoHS
- **•** Technische Supportkontakte
- **•** EU-Richtlinie 1999/Information zur Übereinstimmung mit EG-Vorgaben (nur für EU-SKUs)

Diese Anleitung soll Sie mit dem Layout von Smart Switches vertraut machen und dient der Erläuterung der Bereitstellung des Switches in Ihrem Netzwerk. Weitere Informationen finden Sie unter [www.cisco.com/go/](http://www.cisco.com/go/250switches) [250switches](http://www.cisco.com/go/250switches)

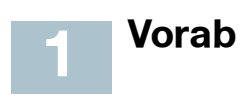

Stellen Sie vor der Installation sicher, dass Sie über Folgendes verfügen:

- **•** RJ-45 Ethernet-Kabel (Kategorie 5e oder höher) zum Anschluss von Netzwerkgeräten.
- **•** Tools für die Installation der Hardware. Das mit dem Switch gelieferte Rackmontage-Kit umfasst vier Gummifüße zur Platzierung auf dem Schreibtisch und zwei Klammern und zwölf Schrauben zur Rack-Montage. Sollten die mitgelieferten Schrauben verloren gehen, verwenden Sie Ersatzschrauben in der folgenden Größe:
	- Durchmesser des Schraubenkopfes: 6,9 mm
	- Länge der Schraube vom Kopf bis zum Fuß: 5,9 mm
	- Durchmesser des Schafts: 3,94 mm
- **•** Das Wandmontage-Kit umfasst Schrauben und Dübel: Sollten die mitgelieferten Schrauben verloren gehen, verwenden Sie Ersatzschrauben in der folgenden Größe:
	- Durchmesser des Schraubenkopfes: 6,8 mm
	- Länge der Schraube vom Kopf bis zum Fuß: 16 mm
	- Durchmesser des Schafts: 3,5 x 1,3 mm
- **•** Computer mit Internet Explorer (Version 9.0, 10.0, 11.0), Firefox (Version 36.0, 37.0 oder höher) oder Chrome (Version 40, 41, 42 oder höher) für die Verwendung der webbasierten Benutzeroberfläche.

#### **Montage des Cisco Smart Switches der Serie 250 2**

Es gibt drei Möglichkeiten zur Installation des Switches:

- **•** Platzieren Sie den Switch auf einer flachen Oberfläche. Wenn Sie den Switch auf dem Schreibtisch platzieren möchten, montieren Sie die vier Gummifüße (enthalten) am Boden des Switches.
- **•** Montieren Sie den Switch in einem Standard-Rack (1 HE Höhe).
- **•** Montage an einer Wand.

## **Tipps zur Platzierung**

Montieren Sie das Gerät an einem Ort, an dem die folgenden Bedingungen existieren:

- **Hohe Umgebungstemperatur** Um die Überhitzung des Switches zu verhindern, setzen Sie ihn an einem Ort ein, an dem die Umgebungstemperatur von 50 °C nicht überschritten wird.
- **•** Luftzirkulation Beide Seitenwände müssen unverstopft sein, um eine Überhitzung zu verhindern.
- **•** Überlastung Das Gerät muss waagerecht, stabil und sicher stehen, damit es nicht verrutschen kann.
- **•** Überlastung des Stromkreises Durch das Hinzufügen des Geräts zum Stromkreislauf darf der Stromkreis nicht überlastet werden.

## **Rack-Montage**

Sie können die Switches in jedem Rack mit Standardgröße (ca. 48 cm) montieren. Der Switch erfordert 1 HE Platz, was einer Höhe von 44,45 mm entspricht.

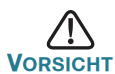

**VORSICHT** Beladen Sie das Rack aus Stabilitätsgründen von unten nach oben, mit den schwersten Geräten unten. Ein oberbelastetes Rack ist instabil und kann umkippen.

Installation des Switches in einem standardmäßigen Chassis (48 cm):

- **SCHRITT 1** Montieren Sie eine der mitgelieferten Klammern so an der Seite des Switches, dass die vier Löcher der Klammern sich mit den Schraubenlöchern decken. Befestigen Sie dann die vier mitgelieferten Schrauben.
- **SCHRITT 2** Wiederholen Sie den vorherigen Schritt, um die andere Klammer an der gegenüberliegenden Seite des Switches zu befestigen.
- **SCHRITT 3** Nachdem die Klammern ordnungsgemäß befestigt wurden, kann der Switch nun in einem standardmäßigen 48-cm-Rack installiert werden.

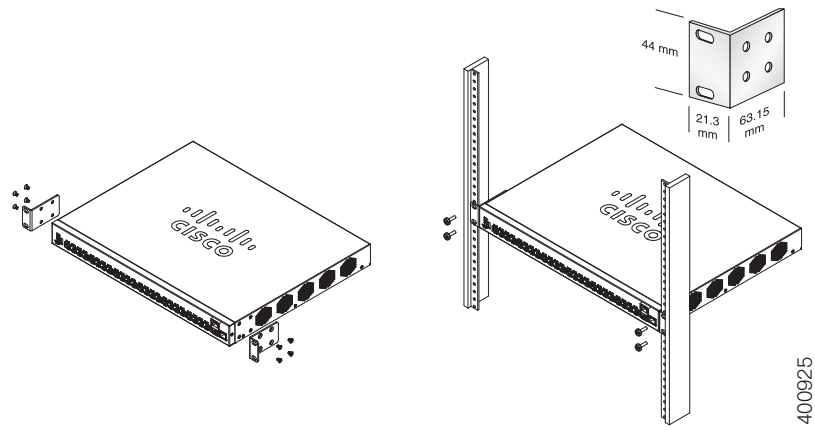

## **Wandmontage**

Montage des Cisco Smart Switches der Serie 250:

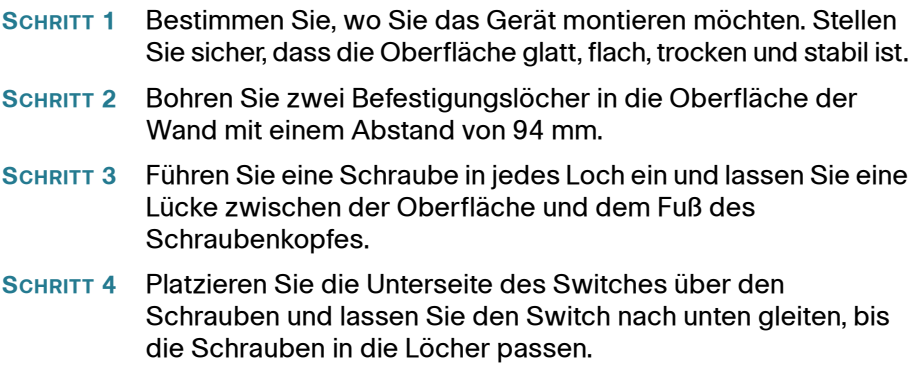

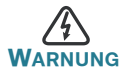

**WARNUNG** Eine unsichere Montage kann das Gerät beschädigen und zu Verletzungen führen. Cisco trägt keine Verantwortung für Schäden, die durch unsichere Wand- oder Deckenmontage entstehen.

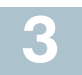

## **Anschluss von Netzwerkgeräten**

Anschluss des Smart Switch an das Netzwerk:

- <span id="page-48-0"></span>**SCHRITT 1** Verbinden Sie das Ethernet-Kabel mit dem Ethernet-Port eines Computers, Druckers, Netzwerkspeichers oder eines anderen Netzwerkgeräts.
- <span id="page-48-1"></span>**SCHRITT 2** Verbinden Sie das andere Ende des Ethernet-Kabels mit einem der nummerierten Smart Switch Ethernet-Ports.

Die LED-Leuchte des Ports leuchtet, wenn das verbundene Gerät aktiviert ist. Details zu den verschiedenen Ports und LEDs an jedem Switch finden Sie unter **[Funktionen der Cisco](#page-54-0)  [Smart Switches der Serie 250](#page-54-0)**.

**SCHRITT 3** Wiederholen Sie **[Schritt 1](#page-48-0)** und **[Schritt 2](#page-48-1)** für jedes Gerät, dass Sie mit dem Smart Switch verbinden möchten.

**HINWEIS** Für Gigabit-Verbindungen empfiehlt Cisco die Verbindung eines Cat5 oder eines besseren Kabels. Wenn Sie Ihre Netzwerkgeräte verbinden, überschreiten Sie nicht die maximale Kabellänge von 100 Metern. Nach dem Anschließen kann es bis zu einer Minute dauern, bis die angeschlossenen Geräte oder das LAN einsatzbereit ist. Dies ist völlig normal.

## **Power-over-Ethernet-Überlegungen**

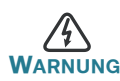

**WARNUNG** Der Switch darf nur mit PoE-Netzwerken verbunden werden, die nicht mit dem Außennetz verbunden sind.

Wenn es sich bei Ihrem Switch um einen der PoE-Modelle (Power over Ethernet) handelt, beachten Sie die folgenden Stromanforderungen:

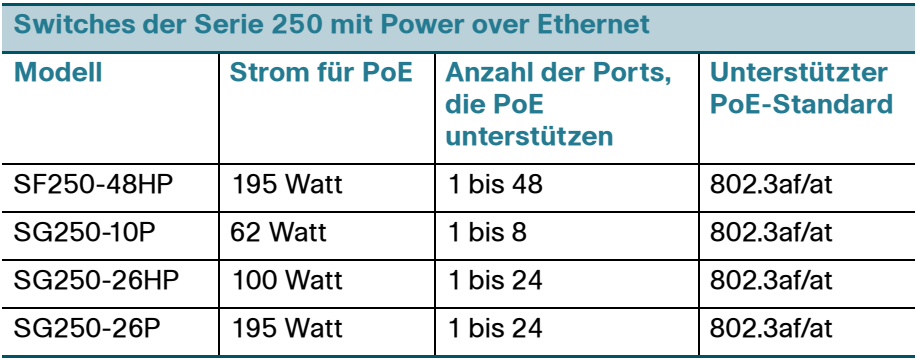

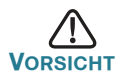

Beachten Sie folgendes, wenn Sie Switches verwenden, die PoE bereitstellen:

Die PoE-Modelle der Switches sind PSE (Power Sourcing Equipment), die Gleichstrom für Stromgeräte bereitstellen. Diese Geräte umfassen VoIP-Telefone, IP-Kameras und Wireless Access Points. Die PoE-Switches können alte, mit Vornorm-PoE betriebene Geräte erkennen und mit Strom versorgen. Aufgrund der Unterstützung von altem PoE kann ein PoE-Switch, der als PSE fungiert, fälschlicherweise ein angehängtes PSE erkennen und als altes Stromgerät mit Strom versorgen, einschließlich anderer PoE-Switches. Obwohl PoE-Switches PSE sind und daher von Wechselstrom betrieben werden sollten, sollten Sie aufgrund fehlerhafter Erkennung von einem anderen PSE als altes Stromgerät hochgefahren werden. Wenn dies geschieht, kann der PoE-Switch möglicherweise nicht richtig funktionieren und kann möglicherweise die angehängten Stromgeräte nicht richtig mit Strom versorgen. Um eine fehlerhafte Erkennung zu verhindern, sollten Sie PoE an den Ports der PoE-Switches deaktivieren, die mit den PSEs verbunden waren. Außerdem sollten Sie ein PSE-Gerät erst hochfahren, bevor Sie es mit einem PoE-Switch verbinden. Wenn ein Gerät fälschlicherweise als Stromgerät erkannt wird, sollten Sie das Gerät vom PoE-Port trennen und die Wechselstromzufuhr aus- und einschalten, bevor Sie seine PoE-Ports verbinden.

#### **Konfiguration der Cisco Smart Switches der Serie 250 45**

## **Vorab**

Prüfen Sie die die Anforderungen des verwaltenden Computers in den Versionshinweisen des Produkts.

#### **Konfiguration Ihres Switches über die webbasierte Benutzeroberfläche**

Um über die webbasierte Benutzeroberfläche auf den Switch zuzugreifen, müssen die vom Switch verwendete IP-Adresse kennen. Der Switch verwendet die werkseitig voreingestellte IP-Adresse 192.168.1.254 mit einem Subnetz von /24.

Verwendet der Switch die werkseitig voreingestellte IP-Adresse, leuchtet die System-LED durchgehend. Verwendet der Switch eine vom DHCP-Server zugewiesene IP-Adresse oder hat ein Administrator eine statische IP-Adresse konfiguriert, leuchtet die System-LED durchgehend grün (DHCP ist standardmäßig aktiviert).

**HINWEIS** Wenn Sie den Switch über eine Netzwerkverbindung verwalten und die IP-Adresse des Switches geändert wird, von einem DHCP-Server oder manuell, geht Ihr Zugriff auf den Switch verloren. Sie müssen die neue IP-Adresse des Switches in Ihren Browser eingeben, um die webbasierte Benutzeroberfläche verwenden zu können.

Konfiguration des Smart Switch:

**SCHRITT 1** Fahren Sie den Computer und den Switch hoch.

**SCHRITT 2** Verbinden Sie den Computer mit jedem Netzwerk-Port an der Vorderwand des Switches.

**SCHRITT 3** Richten Sie die IP-Konfiguration auf Ihrem Computer ein.

- a. Verwendet der Switch die werkseitig voreingestellte IP-Adresse 192.168.1.254/24, müssen Sie für den Computer eine IP-Adresse im Bereich von 192.168.1.2 bis 192.168.1.253 wählen, die nicht bereits verwendet wird.
- b. Wenn die IP-Adresse von einem DHCP-Server zugewiesen wird, stellen Sie sicher, dass der DHCP-Server läuft und von Switch und Computer erreicht werden kann. Sie müssen die Geräte möglicherweise trennen und wieder verbinden, damit Sie die die neuen IP-Adressen vom DHCP-Server erkennen.

**HINWEIS** Details zur Änderung der IP-Adresse auf Ihrem Computer sind abhängig von der Architektur und dem verwendeten Betriebssystem. Verwenden Sie die Funktion "Hilfe und Support" des Computers, um nach "IP-Adressen" zu suchen.

- **SCHRITT 4** Öffnen Sie ein Webbrowser-Fenster. Wenn Sie bei der Verbindung mit dem Gerät aufgefordert werden, ein ActiveX-Plug-in zu installieren, befolgen Sie die Aufforderung zum Akzeptieren des Plug-ins.
- **SCHRITT 5** Geben Sie die IP-Adresse des Switches in die Adresszeile ein und drücken Sie die Eingabetaste. Zum Beispiel **http://192.168.1.254**.

Die Switch-Anmeldeseite wird angezeigt.

- **SCHRITT 6** Geben Sie die standardmäßigen Anmeldeinformationen ein:
	- **•** Der Benutzername ist cisco
	- **•** Das Standardpasswort ist cisco (Bei Passwörtern wird zwischen Groß- und Kleinschreibung unterschieden)
- **SCHRITT 7** Klicken Sie auf **Anmelden**.

Wenn Sie sich zum ersten Mal mit Standard-Benutzername und - Passwort anmelden, wird die Seite "Passwort ändern" angezeigt. Die Regeln für die Erstellung eines neuen Passworts werden auf der Seite angezeigt.

**SCHRITT 8** Geben Sie ein neues Passwort ein und bestätigen Sie es.

**HINWEIS** Die Passwortkomplexität ist standardmäßig aktiviert. Das Passwort muss den standardmäßigen Komplexitätsanforderungen entsprechen oder es kann vorübergehen deaktiviert werden, indem Sie **Deaktivieren** neben der Option zur **Durchsetzung der Passwortstärke** aktivieren.

#### **SCHRITT 9** Klicken Sie auf **Anwenden**.

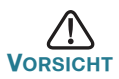

**VORSICHT** Stellen Sie sicher, dass Sie Konfigurationsänderungen speichern, bevor Sie die webbasierte Benutzeroberfläche verlassen, indem Sie auf das Symbol zum **Speichern** klicken. Wenn Sie die Benutzeroberfläche verlassen, bevor Sie die Konfiguration gespeichert haben, gehen alle Veränderungen verloren.

Das Fenster **Erste Schritte** wird angezeigt. Der Switch kann nun konfiguriert werden. Weitere Informationen finden Sie im Administratorleitfaden.

## **Fehlerbehebung Ihrer Verbindung.**

Wenn Sie nicht von der webbasierten Benutzeroberfläche auf Ihren Switch zugreifen können, ist der Switch möglicherweise nicht von Ihrem Computer erreichbar. Sie können die Netzwerkverbindungen prüfen, indem Sie **Ping** auf einem Computer mit Windows verwenden:

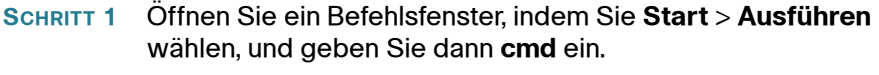

**SCHRITT 2** Geben Sie im Befehlsfenster **Ping** und die Smart Switch IP-Adresse ein. Zum Beispiel **Ping** 192.168.1.254 (die standardmäßige IP-Adresse des Smart Switch).

> Wenn Sie den Switch erreichen können, sollten Sie eine Antwort ähnlich der folgenden erhalten:

Pingen 192.168.1.254 mit 32 Bytes an Daten: Antwort des 192.168.1.254: bytes=32 time<1ms TTL=128

> Wenn Sie den Switch nicht erreichen können, sollten Sie eine Antwort ähnlich der folgenden erhalten::

Pingen 192.168.1.254 mit 32 Bytes an Daten: Anforderung ist abgelaufen.

## **Mögliche Ursachen und Lösungen**

#### Der Switch ist nicht eingeschaltet

- **•** Prüfen Sie, ob das Netzkabel fest mit dem Switch und dem Stromanschluss verbunden ist.
- **•** Stellen Sie sicher, dass der Stromanschluss aktiv ist.
- **•** Stellen Sie sicher, dass der Computer eingeschaltet ist.
- **•** Wenn das Problem weiterhin besteht, ersetzen Sie den Netzadapter, bevor Sie den Switch ersetzen.

## Schlechte Ethernet-Verbindung

- **•** Prüfen Sie die LEDs für ordnungsgemäß leuchten.
- **•** Überprüfen Sie die Anschlüsse des Ethernet-Kabels, um sicherzustellen, dass diese fest mit dem Switch und Ihrem Computer verbunden sind.
- **•** Verwenden Sie ein anderes Ethernet-Kabel oder einen anderen Port.

## Probleme mit der IP-Adresse

- **•** Der Zugriff auf die Cisco Switches kann auch über das Cisco FindIT Network Discovery-Dienstprogramm erfolgen. Dieses erkennt automatisch alle Cisco Small Business -Geräte im selben lokalen Netzwerksegment wie Ihr Computer. Sie können Geräteinformationen wie die aktuelle IP-Adresse anzeigen, die neueste Firmware für das Gerät herunterladen oder Dienstprogramm für die Produktkonfiguration starten, um die Einstellungen anzuzeigen und zu konfigurieren. Weitere Informationen finden Sie unter [www.cisco.com/go/findit](http://www.cisco.com/go/findit).
- **•** Prüfen Sie, ob Sie die korrekte IP-Adresse des Switches verwenden. Die System-LED gibt Aufschluss darüber, wo der Switch die IP-Adresse erhalten hat.
- **•** Stellen Sie sicher, dass kein anderes Gerät dieselbe IP-Adresse wie der Switch verwendet.

## Keine IP-Route

Wenn sich der Switch und Ihr Computer in verschiedenen Subnetzen befinden, benötigen Sie mindestens einen Router, um die Pakete zwischen den zwei Subnetzen umzuleiten.

## Ungewöhnlich lange Zugriffszeit

Aufgrund der standardmäßigen Spanning Tree Loop Detection-Logik, kann es beim Hinzufügen neuer Verbindungen 30 bis 60 Sekunden dauern, bis die betroffenen Benutzeroberflächen und/oder LAN einsatzbereit sind.

#### <span id="page-54-0"></span>**Funktionen der Cisco Smart Switches der Serie 250 5**

In diesem Abschnitt wird die Außenseite des Smart Switches erläutert, einschließlich Ports, LEDs und Anschlüsse. Nicht alle Modell verfügen über sämtliche beschriebenen Funktionen.

## **Ports**

USB-Port – Der USB-Port verbindet den Switch mit einem USB-Gerät, damit Sie die Konfigurationsdateien, Firmware-Images und SYSLOG-Dateien über das verbundene USB-Gerät speichern und wiederherstellen können.

RJ-45 Ethernet-Ports – Verwenden Sie diese Ports, um Netzwerkgeräte wie Computer, Drucker und Access Points mit dem Switch zu verbinden.

SFP (falls vorhanden) – Die SFP-Ports (Small Form-Factor Pluggable) sind Verbindungspunkte für Module, damit sich der Switch mit anderen Switches verbinden kann. Diese Ports werden gemeinhin auch als miniGBIC-Ports (miniGigaBit Interface Converter) bezeichnet. In dieser Anleitung wird die Bezeichnung SFP verwendet.

- **•** SFP-Ports sind kompatibel mit den Cisco Modulen MGBT1, MGBSX1, MGBLH1, MGBLX1, MGBBX1, MFELX1, MFEFX1 und MFEBX1 sowie mit anderen Marken und Modulen.
- **•** Einige SFP-Schnittstellen werden mit einem anderen RJ-45-Port, einem sogenannten Kombo-Port, geteilt. Wenn der SFP aktiv ist, ist der angrenzende RJ-45-Port deaktiviert.
- **•** Die LEDs des entsprechenden RJ-45-Ports blinkt grün, um auf den Datenverkehr der SFP-Schnittstelle zu reagieren.

## **LEDs**

System-**LED** – (Grün) Die LED leuchtet durchgehen, wenn der Switch eingeschaltet ist, und blinkt beim Booten, bei der Durchführung von Selbsttests sowie beim Abrufen eines IP-Adresse. Blinkt die LED gelb, hat der Switch einen Hardware-Fehler festgestellt.

LINK/ACT-LED – (Grün) Auf der linken Seite des Ports. Die LED leuchtet durchgehend, wenn eine Verbindung zwischen dem entsprechenden Port und einem anderen Gerät erkannt wird. Sie blinkt, wenn der Port Datenverkehr weiterleitet.

**HINWEIS** Die System- und LINK/ACT-LEDs sind bei jedem Modell des Switches vorhanden. Die folgenden LEDs sind nur an Switch-Modellen vorhanden, die über diese Funktionen verfügen:

PoE (falls vorhanden) – (Gelb) Auf der rechten Seite des Ports. Die LED leuchtet durchgehend, um anzuzeigen, dass Strom für ein mit dem entsprechenden Port verbundenes Gerät bereitgestellt wird.

100M LED (falls vorhanden) – (Grün) Auf der rechten Seite des Ports. Die LED leuchtet durchgehend, wenn ein anderes Gerät mit dem Gerät verbunden, eingeschaltet und eine 100 Mbit/s-Verbindung zwischen den Geräten hergestellt wird. Ist die LED aus, liegt die

Verbindungsgeschwindigkeit unter 100 Mbit/s oder es ist kein Kabel an den Port angeschlossen.

Gigabit-LED (falls vorhanden)—(Grün) Auf der rechten Seite des Ports. Die LED leuchtet durchgehend, wenn ein anderes Gerät mit dem Gerät verbunden, eingeschaltet und eine 1000 Mbit/s-Verbindung zwischen den Geräten hergestellt wird. Ist die LED aus, liegt die Verbindungsgeschwindigkeit unter 1000 Mbit/s oder es ist kein Kabel an den Port angeschlossen.

SFP (falls vorhanden)—(Grün) Auf der rechten Seite des GE-Ports. Die LED leuchtet durchgehend, wenn eine Verbindung über den geteilten Port hergestellt wird, und blinkt, wenn der Port Datenverkehr weiterleitet.

## **Zusätzliche Funktionen**

Der Switch besitzt möglicherweise auch eine Rücksetztaste. Der Switch kann zurückgesetzt werden, indem Sie eine Nadel oder eine Büroklammer in die Öffnung zum Zurücksetzen einführen. Details finden Sie unter **[Zurücksetzen des Switches auf die Werkseinstellungen](#page-56-0)**.

## **Rückseite**

Die Stromversorgung befindet sich auf der Rückseite des Smart Switch.

#### <span id="page-56-0"></span>**Zurücksetzen des Switches auf die Werkseinstellungen 6**

Um die **Rücksetztaste** zu verwenden, um den Smart Switch neu zu starten oder zurückzusetzen, tun Sie Folgendes:

- **•** Um den Smart Switch zurückzusetzen, drücken Sie die **Rücksetztaste** für weniger als 10 Sekunden.
- **•** So setzen Sie die Konfiguration des Smart Switch auf die Werkeinstellungen zurück:
	- 1. Trennen Sie den Smart Switch vom Netzwerk oder deaktivieren Sie alle DHCP-Server in Ihrem Netzwerk.
	- 2. Drücken und halten Sie bei eingeschaltetem Strom die **Rücksetztaste** für mehr als 10 Sekunden.

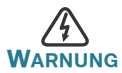

Dies ist ein Produkt der Klasse A. In einem häuslichen Umfeld kann dieses Produkt Funkstörungen verursachen. In diesem Fall muss der Benutzer möglicherweise entsprechende Maßnahmen ergreifen.

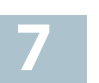

# **Weitere Informationen**

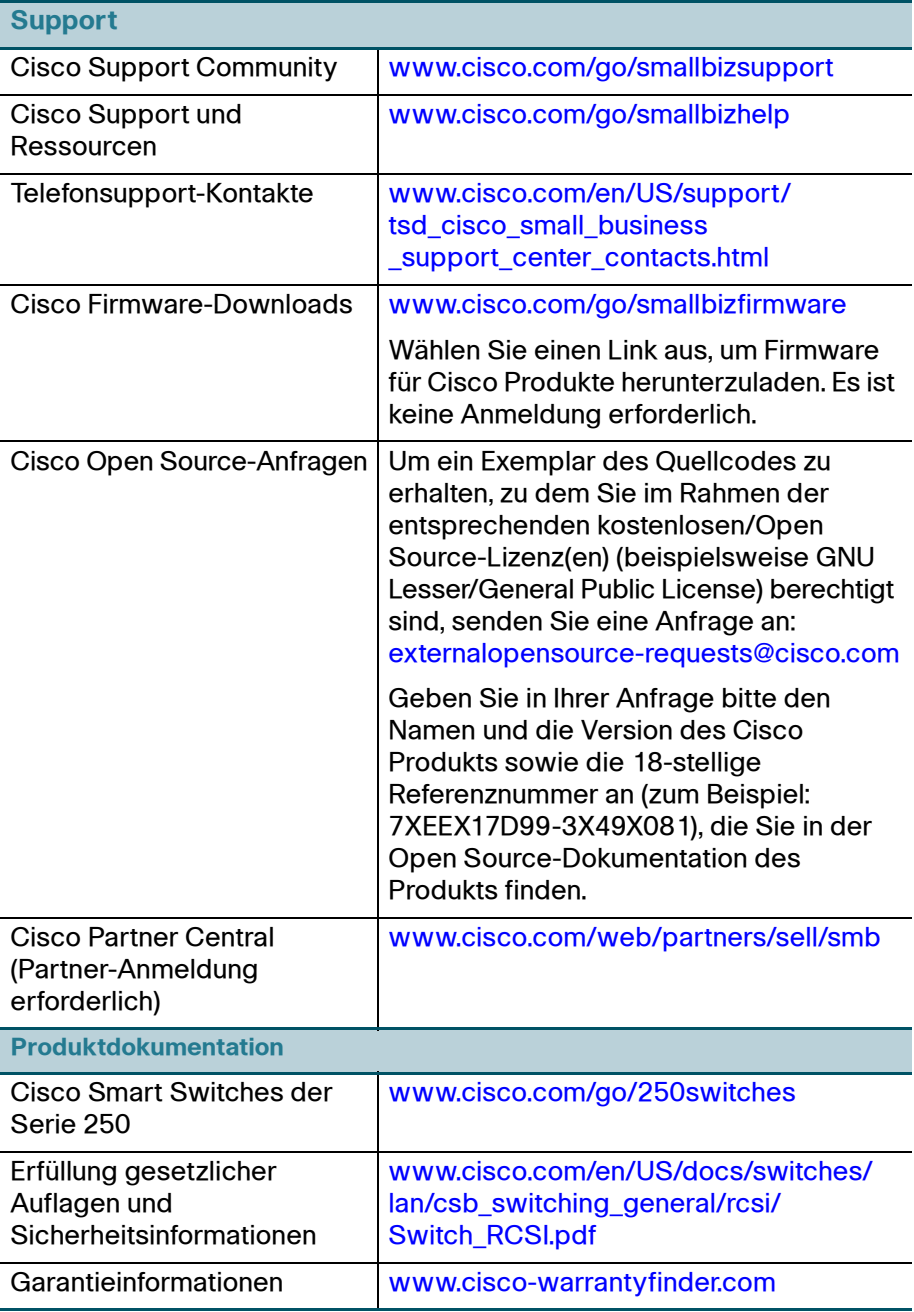

#### **Hauptsitz in Amerika**

Cisco Systems, Inc. www.cisco.com

 $\cdot$ l $\cdot$ ili $\cdot$ **CISCO** 

Cisco verfügt über mehr als 200 Niederlassungen weltweit. Die Adressen, Telefon- und Faxnummern finden Sie auf der Cisco Website unter [www.cisco.com/go/offices.](http://www.cisco.com/go/offices)

#### **78-100761-01**

Cisco und das Cisco Logo sind Marken oder eingetragene Marken von Cisco und/oder Partnerunternehmen in den Vereinigten Staaten und anderen Ländern. Eine Liste der Marken von Cisco finden Sie unter dieser URL: **[www.cisco.com/go/trademarks](http://www.cisco.com/go/trademarks)**. Die genannten Marken anderer Anbieter sind Eigentum der jeweiligen Inhaber. Die Verwendung des Begriffs "Partner" impliziert keine gesellschaftsrechtliche Beziehung zwischen Cisco und anderen Unternehmen. (1110R)

© 2015 Cisco Systems, Inc. Alle Rechte vorbehalten.

# $\mathbf{d}$ CISCO. EAC

# Краткое руководство пользователя

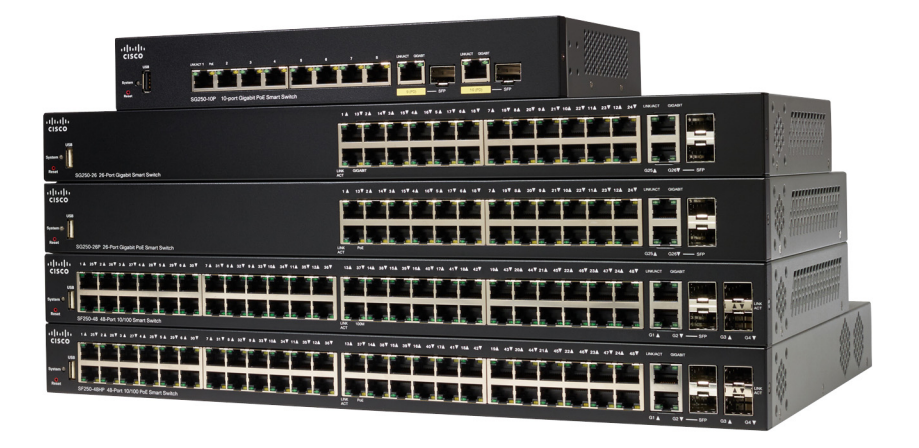

# **Коммутаторы Cisco Smart серии 250**

# **Добро пожаловать!**

Благодарим за выбор коммутатора Cisco Smart серии 250! Это устройство поставляется готовым к эксплуатации как стандартный коммутатор. В конфигурации по умолчанию коммутатор начинает пересылать пакеты между подключенными устройствами сразу после включения.

#### **Содержимое упаковки**

- **•** Коммутатор Cisco Smart серии 250
- **•** Комплект для монтажа в стойку
- **•** Кабель питания или адаптер
- **•** Данное краткое руководство по началу работы
- **•** Карта-указатель с China RoHS
- **•** Контактные данные службы технической поддержки
- **•** Информация о соответствии Директиве ЕС 1999/5/EC (только для товаров для продажи в ЕС)

В данном руководстве представлено описание коммутатора и процедура его развертывания в сети. Подробные сведения см. на веб-сайте [www.cisco.com/go/250switches.](http://www.cisco.com/go/250switches)

# **Перед началом работы**

Прежде чем приступить к установке, проверьте наличие следующих компонентов:

- **•** Кабели RJ-45 Ethernet (категории 5e или выше) для подключения сетевых устройств.
- **•** Средства для установки оборудования. Монтажный комплект, поставляемый с коммутатором, содержит четыре резиновые ножки для размещения на столе, а также два кронштейна и двенадцать винтов для монтажа в стойку. В случае потери винтов из комплекта воспользуйтесь винтами следующих размеров.
	- Диаметр головки винта: 6,9 мм.
	- Расстояние от головки винта до начала резьбы: 5,9 мм.
	- Диаметр стержня: 3,94 мм.

**1**

- **•** В комплект для монтажа на стену входят винты и анкеры. В случае потери винтов из комплекта воспользуйтесь винтами следующих размеров.
	- Диаметр головки винта: 6,8 мм.
	- Расстояние от головки винта до начала резьбы: 16 мм.
	- Диаметр стержня: 3,5 x 1,3 мм.
- **•** Компьютер с браузером Internet Explorer (версии 9.0, 10.0, 11.0), или Firefox (версии 36.0, 37.0 или выше), или Chrome (версии 40, 41, 42 или выше) для использования веб-интерфейса.

#### **Монтаж коммутаторов Cisco Smart серии 250 2**

Установить коммутатор можно тремя способами.

- **•** Разместить коммутатор на плоской поверхности. Чтобы разместить коммутатор на столе, закрепите четыре резиновые ножки (входят в комплект поставки) на днище коммутатора.
- **•** Монтировать коммутатор в стандартной стойке (высотой 1 RU).
- **•** Закрепить на стене.

#### **Советы по размещению**

Не устанавливайте коммутатор там, где имеют место любые из следующих условий:

- **• Высокая температура окружающей среды** во избежание перегрева коммутатора не используйте его при температурах выше 50 °C.
- **• Недостаточная циркуляция воздуха** во избежание перегрева не блокируйте боковые панели.
- **• Чрезмерная механическая нагрузка** устройство должно быть установлено ровно, устойчиво и безопасно, чтобы предотвратить сползание или сдвиг.
- **• Перегрузка цепи** при включении устройства в розетку необходимо следить за тем, чтобы цепь не оказалась перегруженной.

#### **Монтаж в стойку**

Коммутатор можно монтировать в любую стандартную стойку шириной 19 дюймов (около 48 см). Для коммутатора требуется пространство 1 RU, что эквивалентно высоте 44,45 мм.

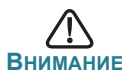

**ВНИМАНИЕ** Для устойчивости загружайте стойку снизу вверх, размещая самые тяжелые устройства внизу. Перегруженная вверху стойка неустойчива и может опрокинуться.

Установка коммутатора в стандартное 19-дюймовое шасси

- **ШАГ 1** Разместите один из прилагающихся кронштейнов на боковой панели коммутатора так, чтобы четыре отверстия кронштейнов совпали с отверстиями для винтов, затем закрепите четырьмя прилагающимися винтами.
- **ШАГ 2** Повторите предыдущий шаг, чтобы закрепить другой кронштейн на противоположной стороне коммутатора.
- **ШАГ 3** Коммутатор с прикрепленными кронштейнами готов к установке в стандартную 19-дюймовую стойку.

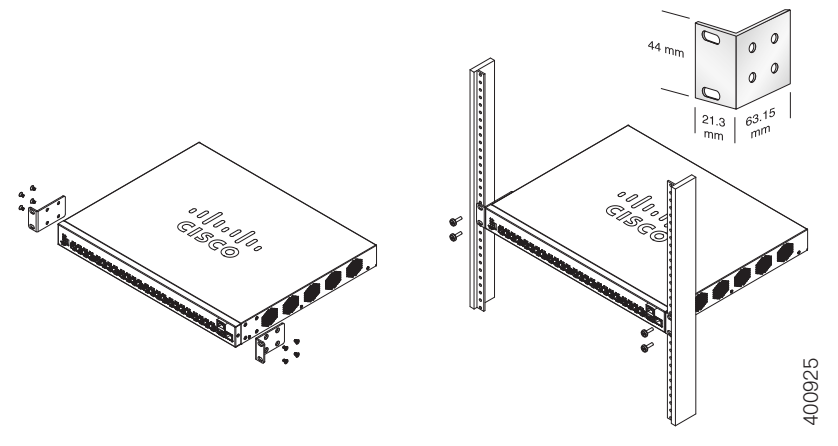

#### **Настенный монтаж**

Крепление коммутатора Cisco Smart серии 250 на стену

- **ШАГ 1** Выберите место для монтажа устройства. Поверхность должна быть ровной, сухой и прочной.
- **ШАГ 2** Просверлите в стене два направляющих отверстия на расстоянии 94 мм друг от друга.
- **ШАГ 3** Вставьте шурупы в отверстия и вверните их, но не до конца.
- **ШАГ 4** Наденьте пазы для настенного крепления коммутатора на шурупы и опустите коммутатор так, чтобы головки шурупов уперлись в границы пазов.

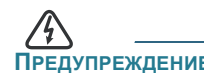

**ПРЕДУПРЕЖДЕНИЕ** Ненадежный монтаж может привести к повреждению устройства или травме. Cisco не несет ответственности за ущерб в результате непрочного крепления устройства к стене или потолку.

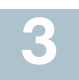

## **Подключение сетевых устройств**

Подключение smart switch к сети

- <span id="page-64-0"></span>**ШАГ 1** Подключите кабель Ethernet к порту Ethernet на компьютере, принтере, сетевой системе хранения данных или другом сетевом устройстве.
- <span id="page-64-1"></span>**ШАГ 2** Подключите другой конец кабеля Ethernet к одному из пронумерованных портов Ethernet smart switch.

Индикатор порта горит, когда подключенное устройство активно. См. раздел **Функции [коммутаторов](#page-69-0) Cisco Smart серии 250** для получения подробных сведений о различных портах и светодиодных индикаторах каждого коммутатора.

**ШАГ 3** Повторите шаги **[Шаг](#page-64-0) 1** и **[Шаг](#page-64-1) 2** для каждого устройства, которое нужно подключить к smart switch.

**ПРИМЕЧАНИЕ** Для поддержки гигабитного подключения Cisco настоятельно рекомендует использовать кабель Cat5 или более усовершенствованную модель. При подключении сетевых устройств не превышайте максимальную длину прокладки кабеля — 100 м. Устройства или локальная сеть будут готовы к эксплуатации примерно через минуту после подключения. Это нормальное поведение.

#### **Что нужно учитывать при использовании PoE**

**ПРЕДУПРЕЖДЕНИЕ** Коммутатор следует подключать только к сетям PoE без маршрутизации на внешнее устройство.

Если ваша модель коммутатора поддерживает PoE, к питанию предъявляются следующие требования.

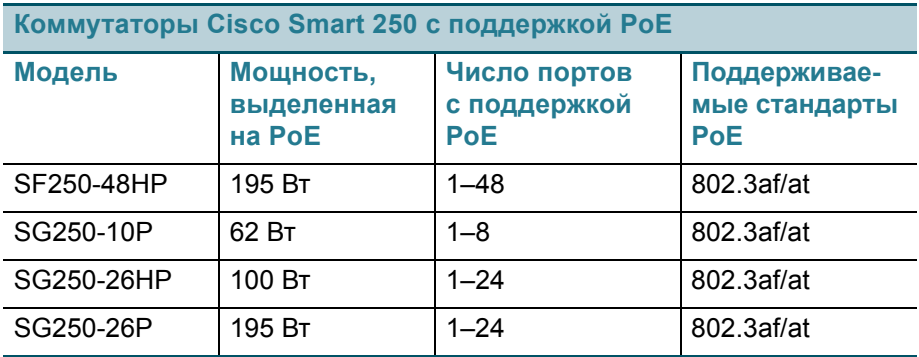

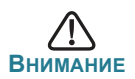

**ВНИМАНИЕ** При подключении коммутаторов с поддержкой PoE учитывайте следующее.

Модели коммутаторов с поддержкой PoE относятся к питающим устройствам, способным подавать мощность постоянного тока на подключенные питаемые устройства. К последним относятся VoIP-телефоны, IP-камеры и точки беспроводного доступа. Коммутаторы PoE могут обнаруживать питаемые устройства, отвечающие устаревшим проектам стандартов PoE, и подавать мощность на такие устройства. Из-за поддержки устаревших стандартов PoE коммутатор PoE, функционирующий как питающее устройство, может обнаружить подключенное питающее устройство (в том числе другой коммутатор PoE) и подавать на него мощность, ошибочно определив такое устройство как питаемое.

Хотя коммутаторы PoE являются питающими устройствами и поэтому должны получать мощность от сети переменного тока, они по ошибке могут получать мощность от другого питающего устройства, которое определило их как устаревшее питаемое устройство. В этом случае коммутатор PoE может работать неправильно и не подавать надлежащую мощность на подключенные питаемые устройства.

Для предотвращения ошибок обнаружения на коммутаторах PoE, используемых для подключения к питающим устройствам, следует отключить поддержку PoE на портах. Рекомендуется также сначала включить в сеть питающее устройство, а затем подключить его к коммутатору PoE. Если устройство по ошибке распознано как питаемое, следует отключить его от порта PoE, затем отключить и снова подключить устройство к сети переменного тока и после этого заново подключить к портам PoE.

#### **Настройка коммутаторов Cisco Smart серии 250 45**

#### **Перед началом работы**

Проверьте требования к управляющему компьютеру в примечаниях к выпуску продукта.

## **Настройка коммутатора при помощи веб-интерфейса**

Для доступа к коммутатору через веб-интерфейс нужно знать его IPадрес. По умолчанию используется IP-адрес 192.168.1.254 с подсетью /24.

Если используется IP-адрес по умолчанию, индикатор System постоянно мигает. Если используется IP-адрес, назначенный DHCP-сервером, или администратор настроил статический IP-адрес, индикатор System непрерывно горит зеленым (DHCP включен по умолчанию).

**ПРИМЕЧАНИЕ** Если при управлении коммутатором через сетевое подключение IP-адрес коммутатора будет изменен (либо DHCPсервером, либо оператором вручную), то коммутатор станет недоступен. Необходимо будет ввести новый IP-адрес коммутатора в браузере для использования веб-интерфейса.

#### Настройка smart switch

- **ШАГ 1** Включите компьютер и коммутатор.
- **ШАГ 2** Подключите компьютер к любой сети, указанной на передней панели коммутатора.
- **ШАГ 3** Настройте конфигурацию IP-адреса на своем компьютере.
	- A. Если коммутатор использует IP-адрес по умолчанию (192.168.1.254/24), выберите свободный IP-адрес в диапазоне от 192.168.1.2 до 192.168.1.253.

Б. Если IP-адреса будут назначены DHCP-сервером, проверьте его работоспособность и доступность с коммутатора и компьютера. Возможно, потребуется отключить и снова подключить устройства, чтобы они получили новые IP-адреса от DHCP-сервера.

**ПРИМЕЧАНИЕ** Порядок изменения IP-адреса на компьютере зависит от типа архитектуры и операционной системы. Выполните поиск по словам «IP-адресация» в локальном компоненте справки и поддержки на своем компьютере.

- **ШАГ 4** Откройте окно веб-браузера. При появлении запроса на установку подключаемого модуля ActiveX при подключении к устройству дайте согласие и выполните соответствующие инструкции.
- **ШАГ 5** Введите IP-адрес коммутатора в адресную строку и нажмите клавишу **Enter**. Например, **http://192.168.1.254**.

Откроется *страница входа коммутатора*.

- **ШАГ 6** Введите данные для входа по умолчанию.
	- **•** Имя пользователя **cisco**
	- **•** Пароль по умолчанию **cisco** (пароли вводятся с учетом регистра)
- **ШАГ 7** Щелкните **Log In** (Вход в систему).

При первом входе в систему с именем пользователя и паролем по умолчанию откроется страница Change Password (Смена пароля). На странице отобразятся правила смены пароля.

**ШАГ 8** Введите новый пароль и подтвердите его.

**ПРИМЕЧАНИЕ** Сложность пароля включена по умолчанию. Пароль должен соответствовать стандартным правилам сложности, либо их можно временно выключить, поставив флажок **Disable** (Отключить) в графе **Password Strength Enforcement** (Требование надежного пароля).

**ШАГ 9** Нажмите кнопку **Apply** (Применить).

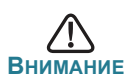

**ВНИМАНИЕ** Сохраните все изменения в конфигурации, прежде чем выйти из веб-интерфейса, щелкнув значок **Save** (Сохранить). Если выйти без сохранения конфигурации, все изменения будут потеряны.

Откроется окно **Getting Started** (Начало работы). Теперь можно настроить коммутатор. Подробную информацию см. в Руководстве по администрированию.

#### **Поиск и устранение неполадок соединения**

Если не удается получить доступ к коммутатору из веб-интерфейса, возможно, коммутатор недоступен с вашего компьютера. На компьютере под управлением Windows сетевые соединения можно протестировать с помощью команды **ping**.

- **ШАГ 1** Откройте окно командной строки: нажмите **Пуск** > **Выполнить** и введите **cmd**.
- **ШАГ 2** В окне **командной строки** введите **ping** и smart switch IP-адрес. Например, **ping 192.168.1.254** (статический IP-адрес smart switch по умолчанию).

Если коммутатор доступен, в ответ должно быть получено сообщение, подобное следующему:

Pinging 192.168.1.254 with 32 bytes of data: Reply from 192.168.1.254: bytes=32 time<1ms TTL=128

> Если коммутатор недоступен, в ответ должно быть получено сообщение, подобное следующему:

Pinging 192.168.1.254 with 32 bytes of data: Request timed out.

#### **Возможные причины и способы решения проблемы**

#### *Коммутатор не включается*

- **•** Убедитесь, что кабель питания надежно вставлен в коммутатор и розетку.
- **•** Убедитесь, что розетка исправна.
- **•** Убедитесь, что компьютер включен.
- **•** Если проблема не устраняется, прежде чем менять коммутатор, смените адаптер питания.

#### *Плохое соединение Ethernet*

- **•** Проверьте показания светодиодных индикаторов.
- **•** Проверьте разъемы кабеля Ethernet: они должны быть надежно вставлены в гнезда на коммутаторе и вашем компьютере.
- **•** Используйте другое соединение или порт Ethernet.

*Коммутаторы Cisco Smart серии 250* 9

#### *Проблемы с IP-адресацией*

- **•** К коммутаторам Cisco можно также получить доступ с помощью утилиты сетевого обнаружения Cisco FindIT, которая автоматически обнаруживает все устройства Cisco для малого бизнеса в том сегменте локальной сети, где находится ваш компьютер. Вы можете просмотреть информацию об устройстве, включая текущий IP-адрес, загрузить актуальное микропрограммное обеспечение для устройства или запустить средство конфигурации продукта для просмотра и настройки параметров. Подробные сведения доступны по адресу [www.cisco.com/go/findit](http://www.cisco.com/go/findit).
- **•** Убедитесь, что в коммутаторе используется правильный IP-адрес. Индикатор System показывает, где коммутатор получил IP-адрес.
- **•** Убедитесь, что для других устройств не используется тот же IP-адрес, что и у коммутатора.

#### *Отсутствует IP-маршрут*

Если коммутатор и ваш компьютер находятся в разных IP-подсетях, необходим один или несколько маршрутизаторов для перенаправления пакетов между двумя подсетями.

#### *Необычно большое время доступа*

Из-за стандартной логики обнаружения петель в связующем дереве после добавления новых соединений задействованные интерфейсы и (или) локальные сети начинают функционировать через 30–60 секунд.

#### <span id="page-69-0"></span>**Функции коммутаторов Cisco Smart серии 250 5**

В этом разделе описан внешний вид коммутатора, включая порты, индикаторы и подключения. Не все модели поддерживают все описанные функции.

## **Порты**

**Порт USB** — порт USB позволяет подключить к коммутатору USBустройство, чтобы вы могли сохранять и восстанавливать файлы конфигурации, образы микропрограммного обеспечения и файлы SYSLOG с помощью подключенного USB-устройства.

**Порты RJ-45 Ethernet** — используйте эти порты для подключения сетевых устройств, таких как компьютеры, принтеры и точки доступа, к коммутатору.

**Порты SFP (если есть)** — порты SFP предназначены для подключения модулей, обеспечивающих связь коммутатора с другими коммутаторами. Эти порты также часто называются портами miniGBIC. В данном руководстве будет использоваться термин SFP.

- **•** Порты SFP совместимы с модулями Cisco MGBT1, MGBSX1, MGBLH1, MGBLX1, MGBBX1, MFELX1, MFEFX1 и MFEBX1, а также модулями других брендов.
- **•** Некоторые интерфейсы SFP используются совместно с другим портом RJ-45, который называется комбинированным. Когда порт SFP активен, соседний порт RJ-45 отключен.
- **•** Светодиодные индикаторы соответствующего порта RJ-45 мигают зеленым при передаче трафика интерфейса SFP.

## **Индикаторы**

**Индикатор System** — (зеленый) горит непрерывно, когда питание коммутатора включено, и мигает во время загрузки, самопроверки и получения IP-адреса. Если индикатор мигает желтым, значит, коммутатор обнаружил сбой оборудования.

**Индикатор LINK/ACT** — (зеленый) расположен слева от порта. Этот индикатор горит непрерывно, когда обнаружена связь между соответствующим портом и другим устройством, и мигает во время передачи трафика через порт.

**ПРИМЕЧАНИЕ** Индикаторы System и LINK/ACT есть в каждой модели коммутатора. Перечисленные ниже индикаторы имеются только на моделях коммутаторов, оснащенных соответствующими функциями.

**Индикатор PoE (если есть)** — (желтый) расположен справа от порта. Этот индикатор горит непрерывно, когда на устройство, подключенное к соответствующему порту, подается питание.

**Индикатор 100M (если есть)** — (зеленый) расположен справа от порта. Этот индикатор горит непрерывно, если к порту подключено другое устройство и установлено соединение со скоростью 100 Мбит/с. Не горит, если скорость соединения ниже 100 Мбит/с или к порту не подключены никакие устройства.

**Индикатор Gigabit (если есть)** — (зеленый) расположен справа от порта. Этот индикатор горит непрерывно, если к порту подключено другое устройство и установлено соединение со скоростью 1000 Мбит/с. Не горит, если скорость соединения ниже 1000 Мбит/с или к порту не подключены никакие устройства.

**Индикатор SFP (если есть)** — (зеленый) расположен справа от порта GE. Этот индикатор горит непрерывно, когда через общий порт установлено соединение, и мигает во время передачи трафика через порт.

#### **Дополнительные возможности**

Коммутатор может также быть оснащен кнопкой перезагрузки. Коммутатор можно перезагрузить, введя булавку или скрепку в отверстие кнопки Reset. Подробные сведения см. в **[Восстановление](#page-71-0) заводских настроек [коммутатора](#page-71-0) по умолчанию**.

#### **Задняя панель**

Порт питания расположен на задней панели smart switch.

#### <span id="page-71-0"></span>**Восстановление заводских настроек коммутатора по умолчанию 6**

Чтобы воспользоваться кнопкой **Reset** для перезагрузки или изменения параметров smart switch, сделайте следующее.

- Чтобы перезагрузить smart switch, удерживайте нажатой кнопку **Reset** менее 10 с.
- **•** Чтобы восстановить заводские настройки smart switch по умолчанию, сделайте следующее.
	- 1. Отсоедините smart switch от сети и отключите все DHCP-серверы в сети.
	- 2. Включив питание, удерживайте нажатой кнопку **Reset** более 10 с.

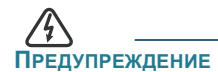

**ПРЕДУПРЕЖДЕНИЕ** Это продукт класса А. В жилых помещениях данный продукт может стать причиной радиопомех. В этом случае от пользователя может потребоваться принять надлежащие меры.
# **Другие источники информации 7**

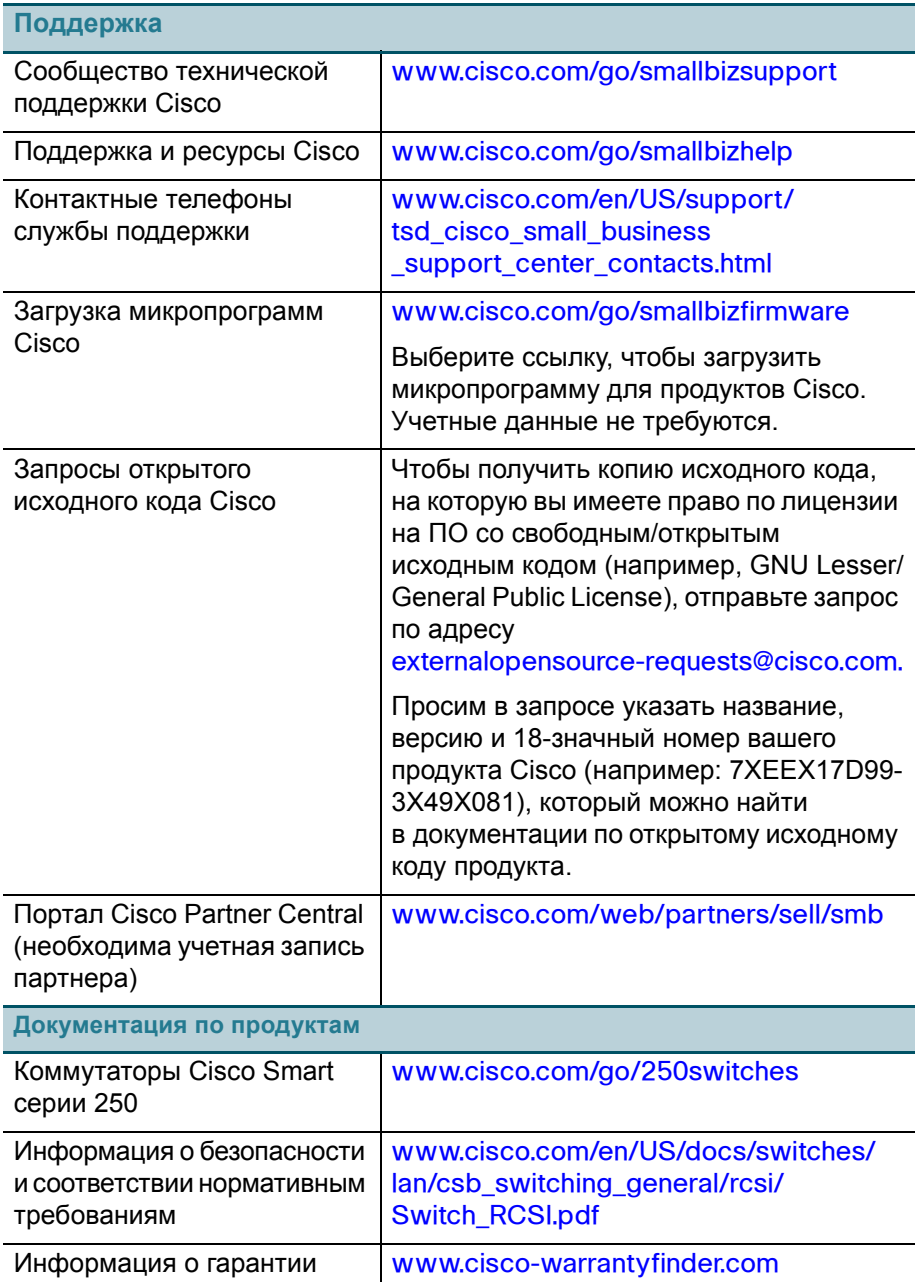

### Переведенные предупреждения

# **Statement 1004—Installation Instructions**

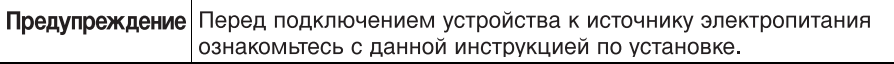

# **Statement 1005—Circuit Breaker**

 $\top$ 

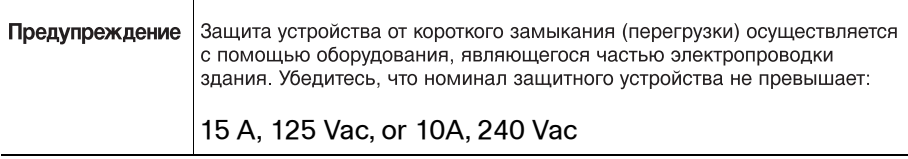

#### **Statement 1008—Class 1 Laser Product**

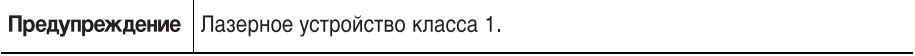

### **Statement 1009—Laser Radiation**

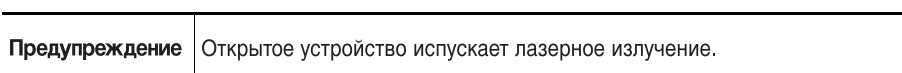

# **Statement 1010—Staring into Laser Beam**

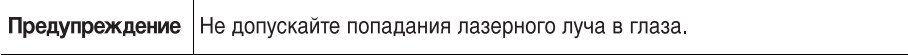

# **Statement 1011—Staring into Laser Beam**

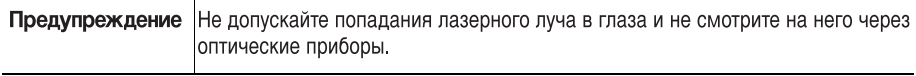

# **Statement 1012—Laser Beam Exposure**

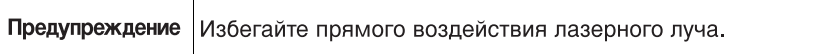

# **Statement 1013—Avoid Radiation**

 $\overline{\phantom{a}}$ 

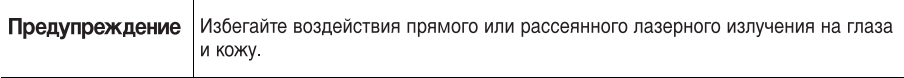

# **Statement 1014—Laser Radiation**

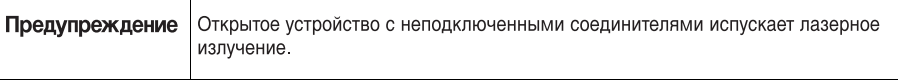

Предупреждение | Присутствует невидимое лазерное излучение.

# **Statement 1019—Main Disconnecting Device**

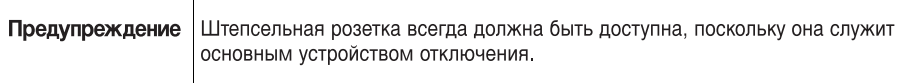

# **Statement 1021—SELV Circuit**

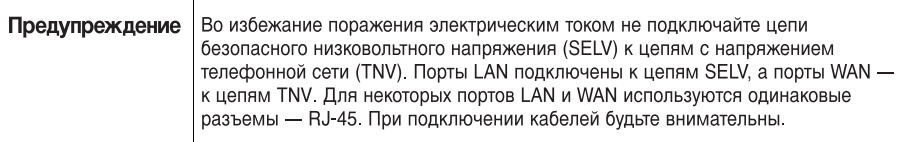

#### **Statement 1022—Disconnect Device**

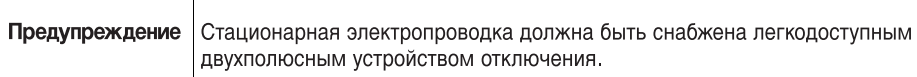

### **Statement 1027—Class 1 LED Product**

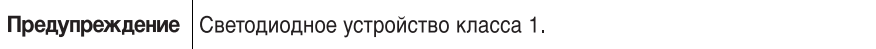

#### **Statement 1040—Product Disposal**

┯

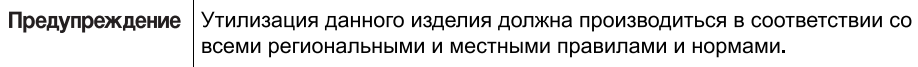

#### **Statement 1047—Overheating Prevention**

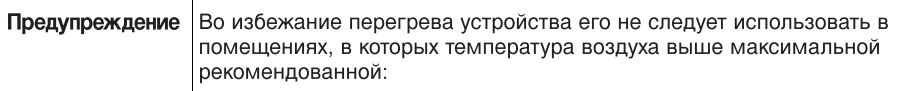

### **Statement 1051—Laser Radiation**

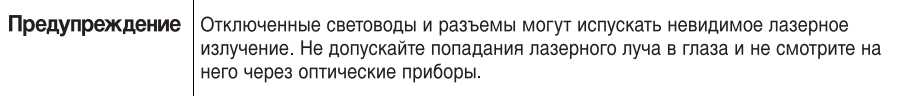

### **Statement 1053—Class 1M Laser Radition**

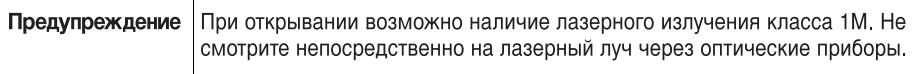

### **Statement 1054—Laser Viewing**

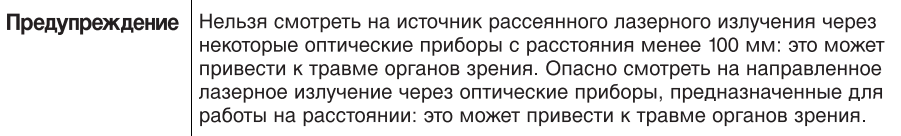

#### **Statement 1055—Class I and Class 1M Laser**

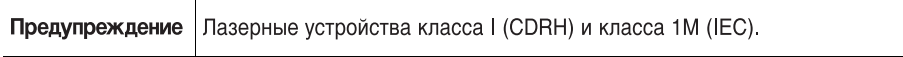

### **Statement 1056—Unterminated Fiber Cable**

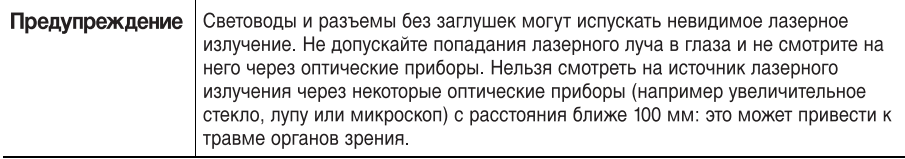

#### **Statement 1057—Hazardous Radiation Exposure**

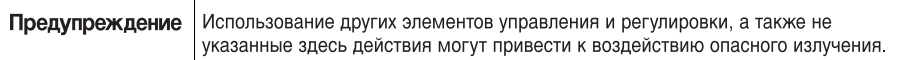

#### **Statement 1074—Comply with Local and National Electrical Codes**

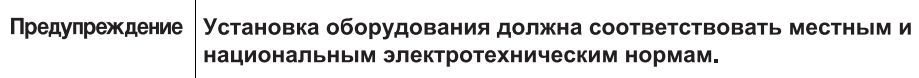

#### **Statement 1086—Power Terminals, Replace Cover**

┯

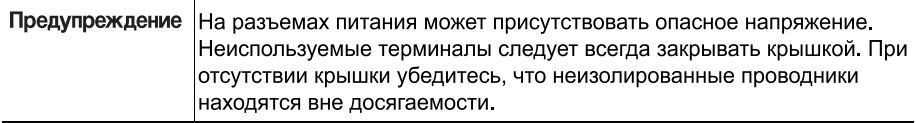

#### **Сведения об ограничениях в использовании технического средства с учетом его предназначения для работы в жилых, коммерческих или производственных зонах**

Оборудование предназначено для работы в коммерческих зонах и общественных местах, производственных зонах с малым электропотреблением, без воздействия вредных и опасных производственных факторов. Техническое средство не бытового назначения. Изготовитель не рекомендует использование данного оборудования в быту. Оборудование предназначено для эксплуатации без постоянного присутствия обслуживающего персонала

### **Правила и условия безопасной эксплуатации**

- **•** Диапазон рабочих температур: от 0 до +50 °C.
- **•** Диапазон рабочей влажности: от 10 до 90 %, без конденсации.
- **•** Питание оборудования осуществляется от сети переменного тока с номинальным напряжением 100—240 В.

#### **Продукт класса A**

В домашних условиях это изделие может вызывать радиопомехи, от пользователя может потребоваться принять соответствующие меры.

**Правила и условия хранения, перевозки, реализации и утилизации**

- **•** Диапазон температур хранения: от -20 до +70 °C.
- **•** Диапазон относительной влажности при хранении: от 10 до 90 %, без конденсации.
- **•** Диапазон температур транспортировки: от -20 до +70 °C при относительной влажности от 10 до 90 % (без конденсации).
- **•** Оборудование должно храниться в помещении в заводской упаковке.
- **•** Транспортировка оборудования должна производиться в заводской упаковке в крытых транспортных средствах любым видом транспорта.
- **•** Правила и условия реализации оборудования определяются условиями договоров, заключаемых компанией Cisco или авторизованными партнерами Cisco c покупателями оборудования.
- **•** Утилизация этого изделия по завершении его срока службы должна выполняться в соответствии с требованиями всех государственных нормативов и законов.

Изготовитель гарантирует соответствие основных технических характеристик оборудования техническим характеристикам, приведенным в этикетке, при соблюдении условий и правил хранения, транспортирования, монтажа и эксплуатации, установленных технической документацией.

#### **Гарантия и сервисная поддержка не распространяются на оборудование в следующих случаях:**

**•** При изменении, модификации, неправильном обращении, уничтожении или повреждении, вызванном следующими причинами: (i) естественными причинами; (ii) воздействием окружающей среды; (iii) отказом принять любые необходимые меры; (iv) небрежным или преднамеренным действием или бездействием; или использованием в целях, отличных от тех, которые определены в применимой документации. (v) действием или бездействием третьего лица.

**•** При признаках воздействия огня; воды; химических веществ, включая, но не ограничивая, нанесение краски, покрытие иными веществами; неправильной эксплуатации; самостоятельного ремонта; изменения внутреннего устройства. При наличии механических повреждений. При наличии признаков, вызванных попаданием внутрь посторонних предметов, жидкостей, насекомых. При повреждениях, вызванных несоответствием действующим Техническим Регламентам, Государственным стандартам, НПА по вопросам применения на сети связи общего пользования, и другим применимым официальным требованиям параметров питающих, телекоммуникационных, кабельных сетей и других подобных внешних факторов.

#### **Информация о мерах, которые следует предпринять при обнаружении неисправности технического средства**

В случае обнаружения неисправности технического средства, а также для принятия претензий к качеству оборудования обратитесь в компанию, у которой приобретен данный продукт.

Кроме того информацию о технической поддержке Cisco можно получить на официальном веб-сайте Cisco: [http://www.cisco.com/cisco/web/RU/](http://www.cisco.com/cisco/web/RU/support/index.html) [support/index.html.](http://www.cisco.com/cisco/web/RU/support/index.html)

Вы также можете воспользоваться автоматической программой для поиска наиболее подходящего контакта в компании Cisco:

http://www.cisco.com/cisco/web/siteassets/contacts/index.html?locale=ru\_RU. Общий многоканальный телефон:

+7 495 961 13 82 (Москва), (8 800) 700 05 22 (Россия) ;

Беларусь: 8 800 101, затем 800 721 75 49

Казахстан: 8 800 121 43 21 (наберите 8, подождите до 2-го сигнала, затем наберите остальные цифры; наберите PIN 800 721 75 49).

При наличии действующего контракта на сервисную поддержку в Службе поддержки Cisco Technical Assistance Center (TAC) обратитесь в службу технической поддержки по телефону

+7 495 961 13 82 (Москва), (8 800) 700 05 22 (Россия) — меню «Технические услуги».

Подробная информация об услугах технической поддержки доступна на сайте:

http://www.cisco.com/cisco/web/support/RU/tac\_overview.html; http://www.cisco.com/cisco/web/RU/support/index.html.

#### **Месяц и год изготовления технического средства**

Год изготовления зашифрован в серийном номере устройства в десятеричной системе исчисления в первых двух цифрах после трехзначного буквенного кода и рассчитывается следующим образом: 2012 году изготовления соответствует цифра 16, 2013 — 17, 2014 — 18, 2015 — 19 и так далее. Неделя изготовления указана в виде двух цифр десятеричной системы следующих после кода года. Первой неделе января соответствует код 01, последней неделе декабря 52 или 53. Информация о дате изготовления наносится на месте производства на само оборудование и/или упаковку.

Страна производства: Китай.

#### **Дополнительная информация**

- **•** Ознакомиться более подробно с инструкциями по монтажу на английском языке возможно на официальном веб-сайте Cisco: <http://www.cisco.com/go/350switches> и [http://www.cisco.com/go/](http://www.cisco.com/go/550switches) [550switches.](http://www.cisco.com/go/550switches)
- **•** Ознакомиться более подробно с инструкциями по подготовке к использованию продукта на английском языке возможно на официальном веб-сайте Cisco: http://www.cisco.com/go/350switches и http://www.cisco.com/go/550switches.
- **•** Дополнительная информация, руководства и правила обращения с точками доступа, а также возможность загрузки ПО доступны в разделе Product/Technology Support на официальном веб-сайте Cisco: http://www.cisco.com/cisco/web/psa/default.html.

#### **Наименование и местонахождение уполномоченного изготовителем лица**

#### ООО «Сиско Системс»

Адрес местонахождения: 115054, г. Москва, Космодамианская наб., 52, стр. 1. Телефон: (495) 961 14 10. E-mail: rus-cert@cisco.com.

Cохраните упаковку и этикетку. В случае, если упаковка утрачена, повреждена или на ней отсутствует информация об Импортере или стране, где изготовлено техническое средство, для получения информации об Импортере обратитесь, пожалуйста, в компанию, у которой приобретено техническое средство. Информация о стране производства (на английском языке) указана на продукте. Также для получmения этой информации можно использовать веб-приложение Trade Tool на сайте cisco.com (на английском языке, требуется серийный номер устройства): [http://tools.cisco.com/FinAdm/GCTA/servlet/](http://tools.cisco.com/FinAdm/GCTA/servlet/ControllerServlet?action=QueryForm) [ControllerServlet?action=QueryForm.](http://tools.cisco.com/FinAdm/GCTA/servlet/ControllerServlet?action=QueryForm)

Компания Изготовитель оставляет за собой право изменять настоящее настоящий документ без предварительного уведомления

#### **Штаб-квартира в США**

Корпорация Cisco Systems 170 West Tasman Drive San Jose, CA 95134-1706 USA www.cisco.com Поддержка малого бизнеса, во всем мире: www.cisco.com/go/ sbsc

#### **Казахстан**

Казахстан, 050059, Алматы, бизнес центр "Самал Тауэрс" Ул. О. Жолдасбекова, 97, блок А2, 14 этаж Тел.: +7-727-244-2101 Факс +7-727-244-2102 www.cisco.ru

#### **Россия**

**Беларусь**

Плаза"

2 этаж

Cisco Systems 115054, Москва Космодамианская набережная 52, стр.1 (Riverside Towers), 4 этаж Телефон: 7-495-961-1410 Факс: 7-495-961-1469 www.cisco.ru

Республика Беларусь, 220034, Минск, бизнес центр "Виктория

ул. Платонова, д. 1Б, 3 подъезд,

Тел: +375-17-2691691 Факс: +375-17-2691699

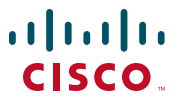

#### **78-100765-01**

Cisco и логотип Cisco являются товарными знаками или зарегистрированными товарными знаками корпорации Cisco и/или ее дочерних компаний в США и других странах. Чтобы просмотреть перечень товарных знаков корпорации Cisco, перейдите по следующему URLадресу: **[www.cisco.com/go/trademarks](http://www.cisco.com/go/trademarks)**. Товарные знаки сторонних организаций, упомянутые в настоящем документе, являются собственностью соответствующих владельцев. Использование слова «партнер» не подразумевает наличия партнерских взаимоотношений между Cisco и любой другой компанией. (1110R)

www.cisco.ru

© Корпорация Cisco Systems, 2015. Все права защищены.

Отпечатано в Китае.

**TIME AND THE T** 

Printed in China PRC Imprimé en République populaire de Chine

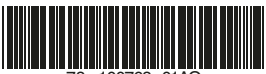

**78-100768-01**

78 - 100768- 01AO